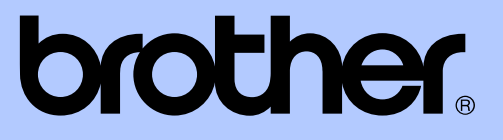

# MANUAL AVANÇADO DO UTILIZADOR

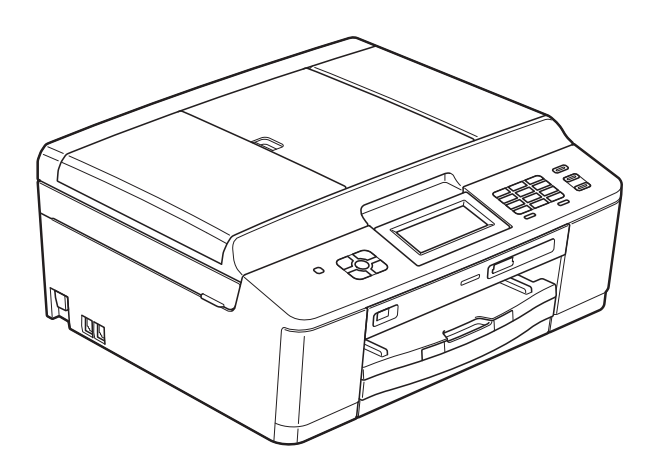

MFC-J625DW DCP-J525W DCP-J725DW

Versão A

POR

# **Localização dos Manuais do Utilizador**

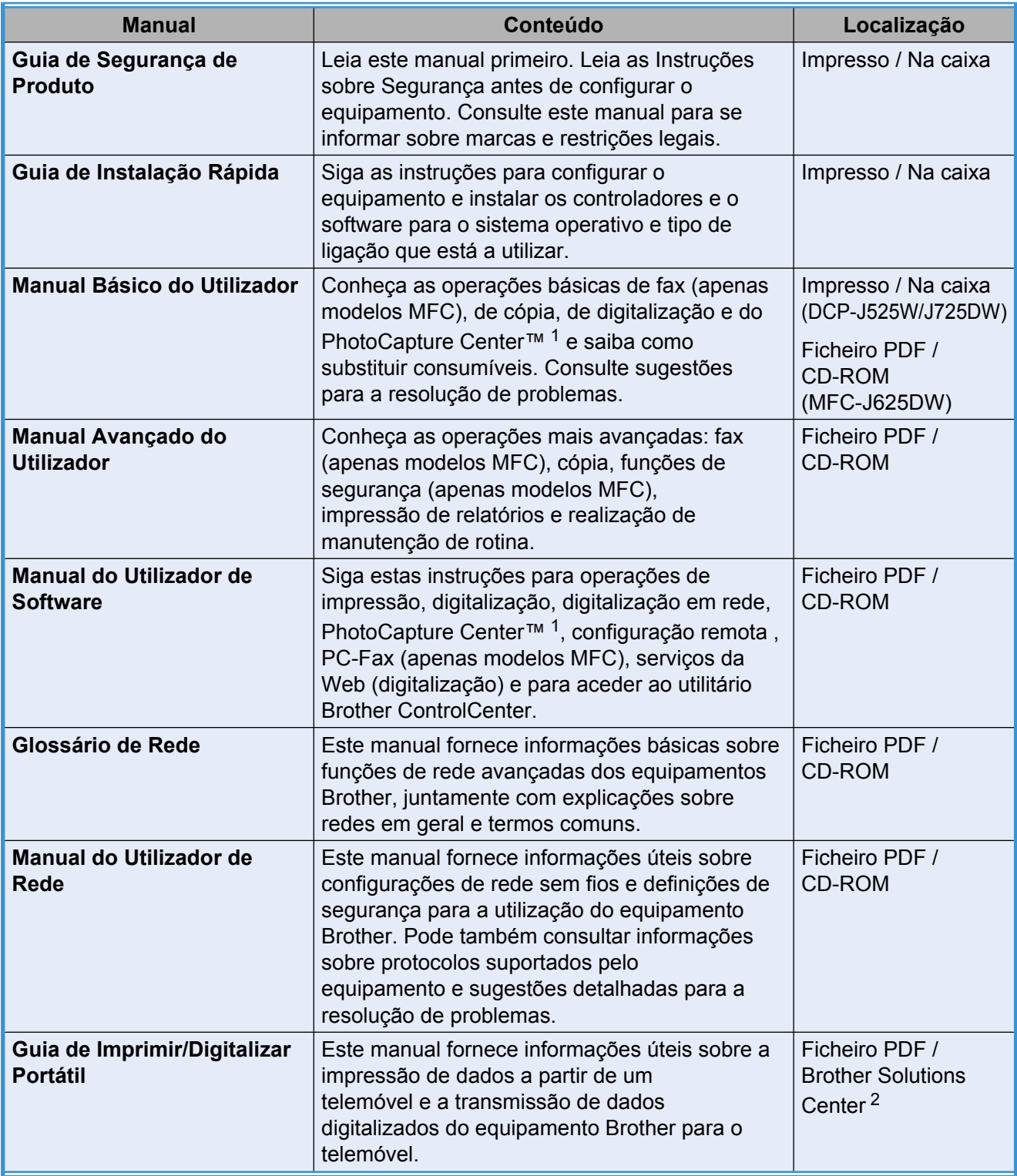

<span id="page-1-0"></span><sup>1</sup> Apenas modelos MFC-J625DW e DCP-J725DW

<span id="page-1-1"></span><sup>2</sup> Visite-nos em [http://solutions.brother.com/.](http://solutions.brother.com/)

# **Índice**

l,

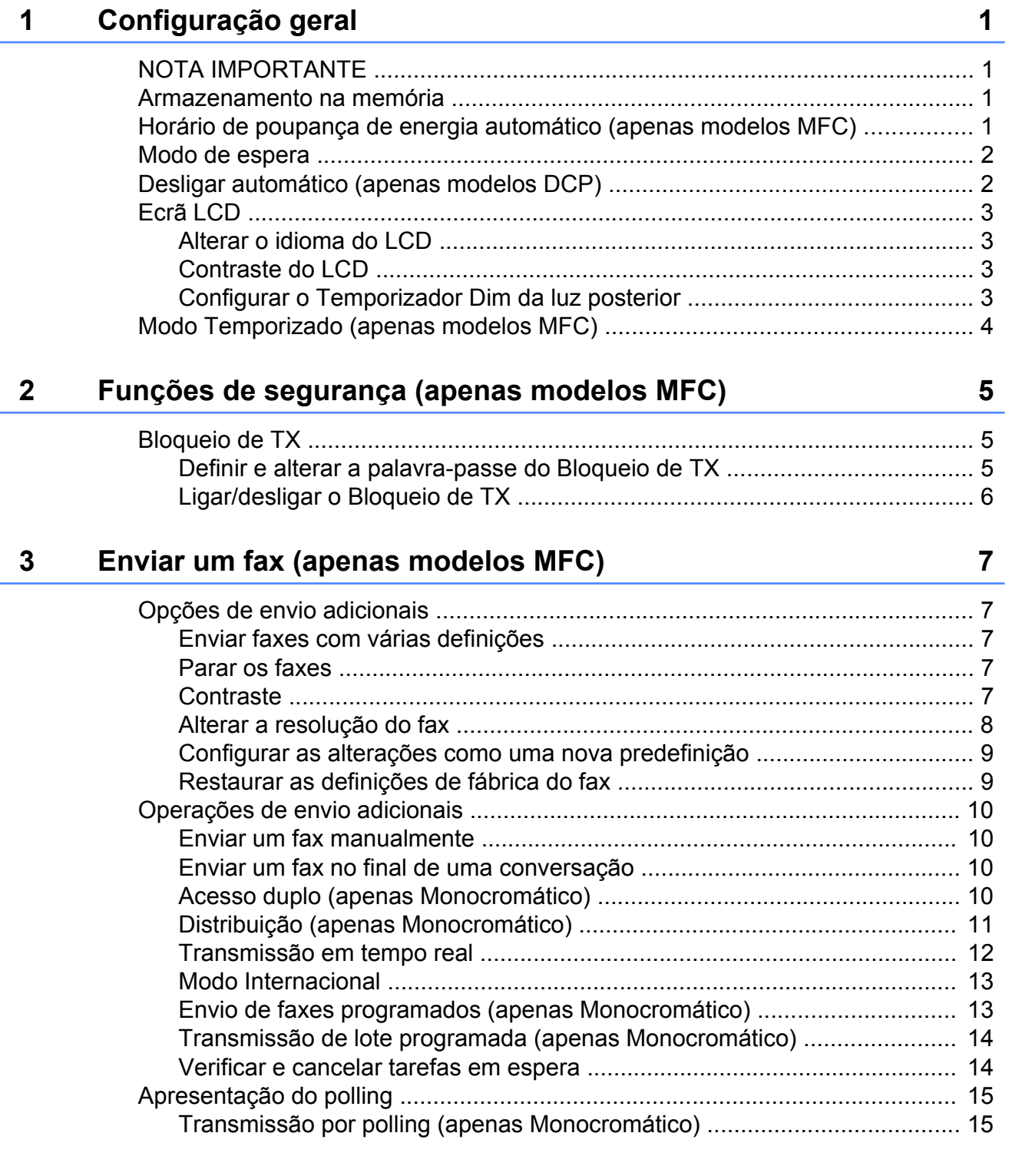

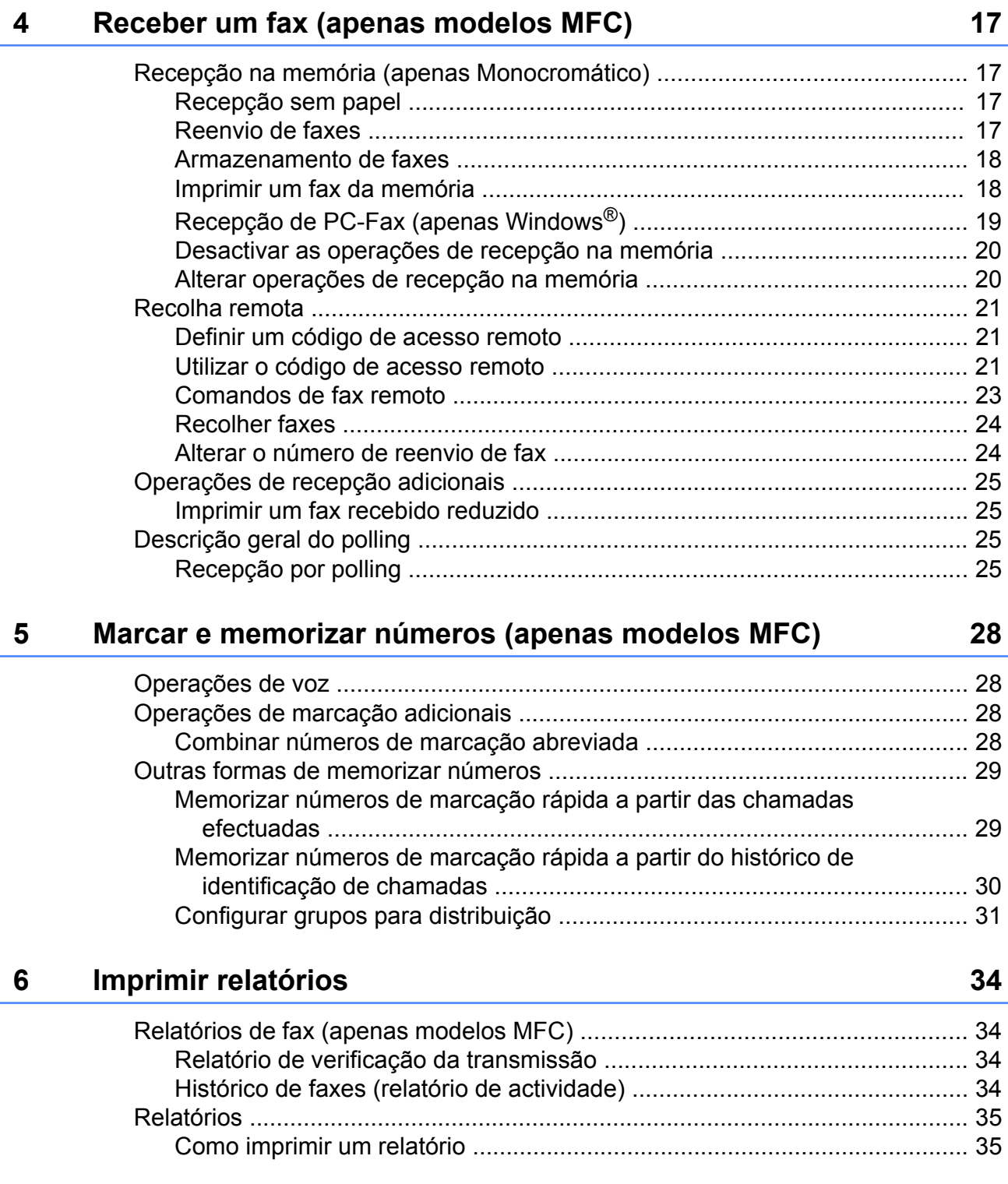

### **7 [Fazer cópias 36](#page-41-0)**

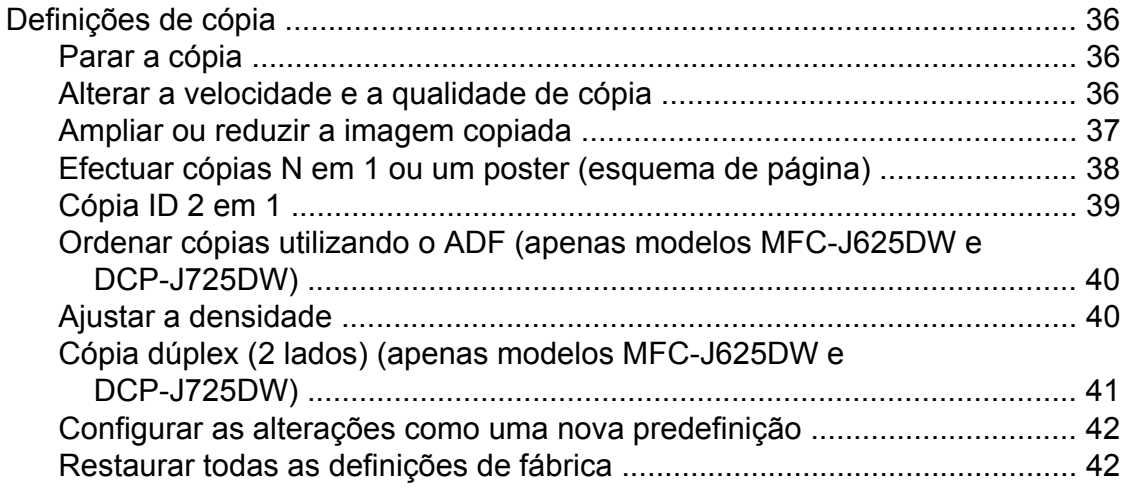

### **8 [Imprimir fotografias a partir de um cartão de memória ou de](#page-48-0) [uma unidade de memória Flash USB \(apenas modelos](#page-48-0) [MFC-J625DW e DCP-J725DW\) 43](#page-48-0)**

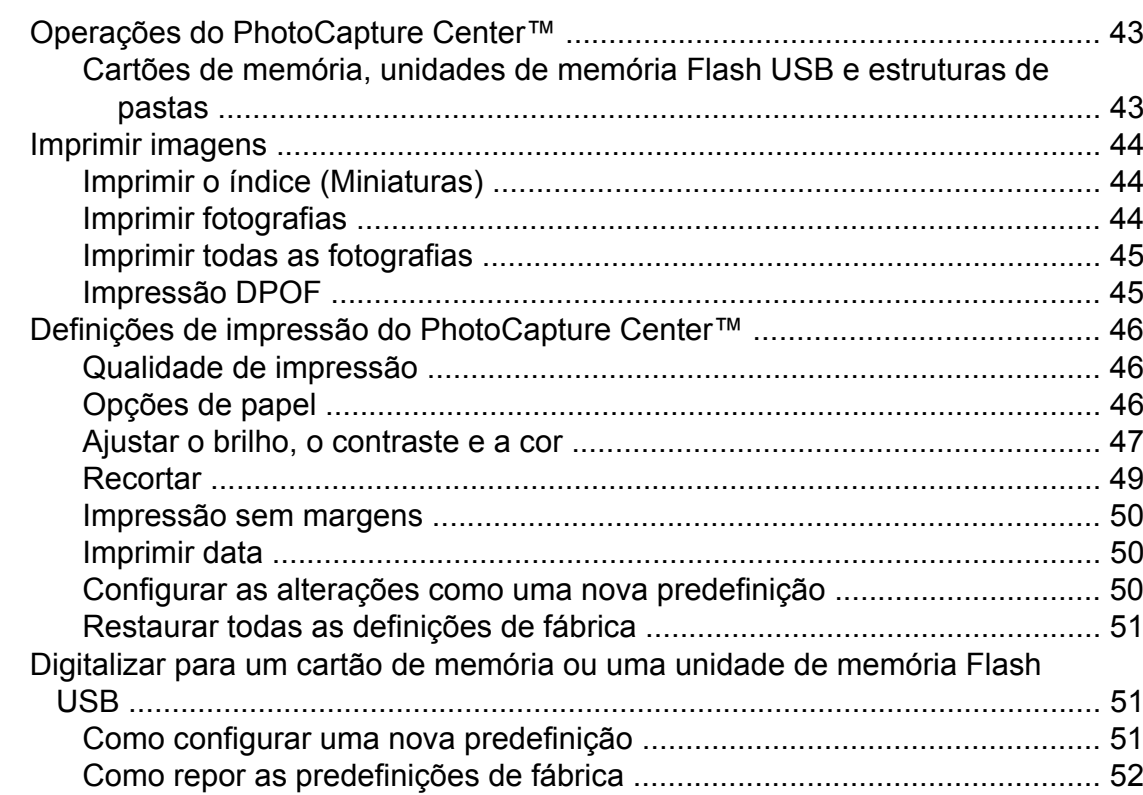

### **9 [Imprimir fotografias a partir de uma câmara \(apenas modelos](#page-58-0) [MFC-J625DW e DCP-J725DW\) 53](#page-58-0)**

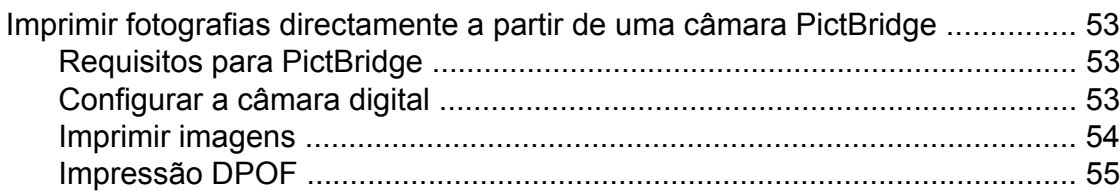

**iv**

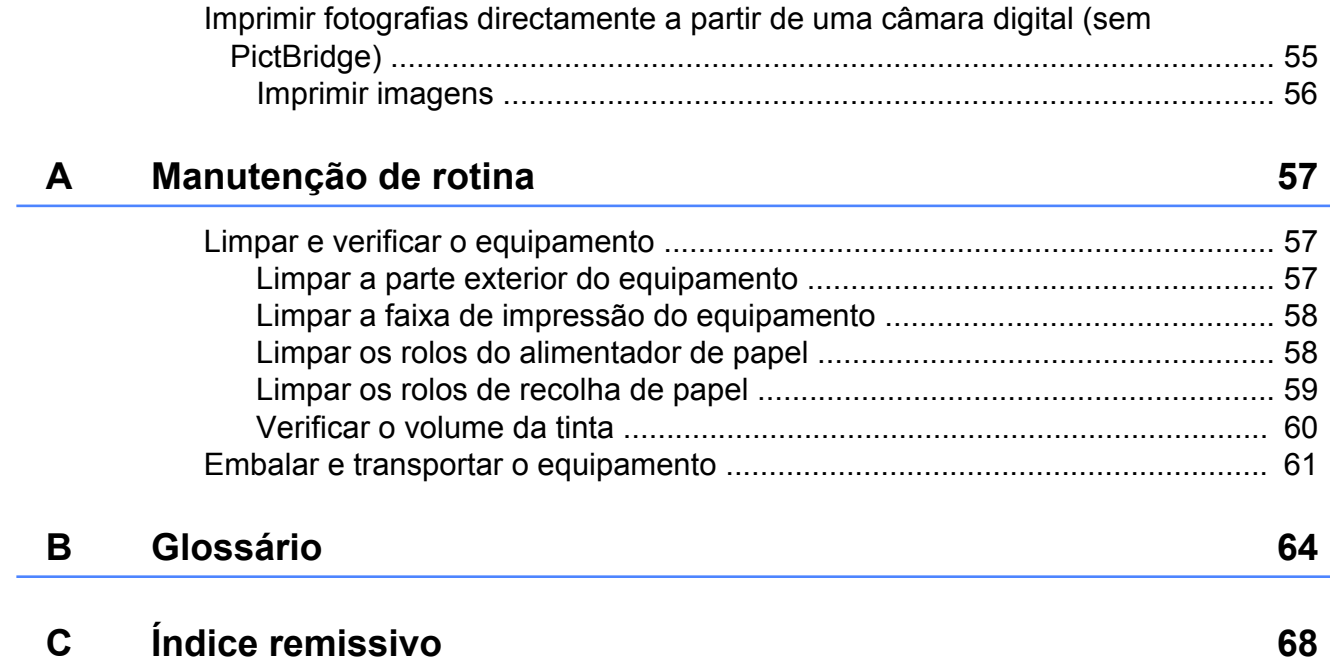

**Configuração geral**

# <span id="page-6-1"></span>**NOTA IMPORTANTE**

<span id="page-6-0"></span>**1**

- Salvo especificação em contrário, este manual utiliza as mensagens do LCD do modelo MFC-J625DW.
- A maior parte das ilustrações deste Manual do Utilizador representam o modelo MFC-J625DW.

# <span id="page-6-2"></span>**Armazenamento na memória**

As definições do menu são armazenadas permanentemente para evitar a sua perda em caso de falha de energia. As definições temporárias (por exemplo, Modo internac) ficarão perdidas. Se seleccionou Config Predefin. ou Definições favoritas para as suas definições **FAX**, **DIGITALIZAR** (ou Digital.) [1](#page-6-4), **COPIAR** (ou Cópia) ou **FOTO** (ou  $\texttt{Foto}$ ) <sup>1</sup> preferidas, essas definições não se perdem. Contudo, pode ter de reiniciar a data e a hora.

<span id="page-6-4"></span><sup>1</sup> Apenas modelos MFC-J625DW e DCP-J725DW

# <span id="page-6-3"></span>**Horário de poupança de energia automático (apenas modelos MFC)**

Pode configurar o equipamento para mudar automaticamente para o horário de poupança de energia. O equipamento adianta automaticamente uma hora na Primavera e atrasa uma hora no Outono. Certifique-se de que configura a data e hora correctas na definição Data e Hora.

- **1** Prima Menu.
- b Prima **s** ou **t** para visualizar Config.geral.
- 3 Prima Config.geral.
- 4 Prima ∧ ou **Y** para visualizar Dia Auto.
- Prima Dia Auto.
- $\overline{6}$  Prima Desl (ou Lig).
- g Prima **Parar**.

# <span id="page-7-0"></span>**Modo de espera**

Pode seleccionar o tempo que o equipamento permanece inactivo até entrar no modo de espera (até 60 minutos). O temporizador reinicia-se se for efectuada alguma operação no equipamento.

- **1** Prima Menu.
- **Prima**  $\land$  **ou**  $\lor$  **para visualizar** Config.geral.
- Prima Config.geral.
- 4 Prima ∧ ou **Y** para visualizar Modo espera.
- 5 Prima Modo espera.
- **6** Prima  $\sim$  ou  $\sim$  para visualizar 1Min, 2Mins, 3Mins, 5Mins, 10Mins, 30Mins ou 60Mins e seleccionar o tempo de inactividade do equipamento antes de entrar no modo de espera. Prima a opção que pretende configurar.
- g Prima **Parar**.

# <span id="page-7-1"></span>**Desligar automático (apenas modelos DCP)**

A função Desligar automático desliga o equipamento uma hora depois de entrar no modo de espera. Quando esta função está Desl, o equipamento não se desliga automaticamente.

Tenha em atenção que o equipamento não se desliga automaticamente quando:

- o equipamento estiver ligado a uma rede sem fios
- Lig estiver seleccionado na definição WLAN Activa
- $\blacksquare$  Prima Menu.
	- b Prima **s** ou **t** para visualizar Config.geral.
- 3 Prima Config.geral.
- **4** Prima ∧ ou <del>∨</del> para visualizar Alim. auto desl.
- 5 Prima Alim. auto desl.
- Prima Lig (ou Desl).
- g Prima **Parar**.

# <span id="page-8-0"></span>**Ecrã LCD**

# <span id="page-8-1"></span>**Alterar o idioma do LCD**

Pode alterar o idioma do LCD.

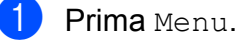

- - **Prima ∧ ou <del>∨</del> para visualizar** Conf.inicial.
- Prima Conf.inicial.
- **4** Prima ∧ ou <del>∨</del> para visualizar Idioma local.
- **6** Prima Idioma local.
- $\boxed{6}$  Prima o seu idioma.
	- g Prima **Parar**.

# <span id="page-8-2"></span>**Contraste do LCD**

Pode ajustar o contraste do LCD. Se tiver dificuldades em ler o LCD, experimente alterar a definição de contraste.

- - Prima Menu.
	- **Prima ∧ ou <del>∨</del> para visualizar** Config.geral.
- 
- 3 Prima Config.geral.
- 4 Prima ∧ ou **V** para visualizar Definições LCD.
- **b** Prima Definições LCD.
- 
- **6** Prima ∧ ou <del>∨</del> para visualizar Contraste LCD.
- - Prima Contraste LCD.
- **8** Prima  $\triangleleft$  para aumentar o contraste e  $prime \triangleright$  para o diminuir. Prima OK.

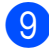

i Prima **Parar**.

# <span id="page-8-3"></span>**Configurar o Temporizador Dim da luz posterior**

Pode configurar o tempo de activação da luz posterior do LCD depois de ser premida a última tecla.

- **Prima** Menu. **Prima**  $\sim$  **ou**  $\sim$  **para visualizar** Config.geral. **3** Prima Config.geral. 4 Prima ∧ ou **Y** para visualizar Definições LCD. 5 Prima Definições LCD. **6** Prima ∧ ou ∨ para visualizar
	- Temporizad dim.
- Prima Temporizad dim.
- 8 Prima 10 Segs, 20 Segs, 30 Segs ou Desl.
- **9** Prima **Parar**.

# <span id="page-9-0"></span>**Modo Temporizado (apenas modelos MFC)**

O equipamento tem quatro teclas de modo temporário no painel de controlo: **FAX**, **DIGITALIZAR**, **COPIAR** e **FOTO**. Pode alterar o tempo que o equipamento demora entre a última operação de digitalização, de cópia ou do PhotoCapture e o regresso ao modo FAX. Se seleccionar Desl, o equipamento fica no modo utilizado da última vez.

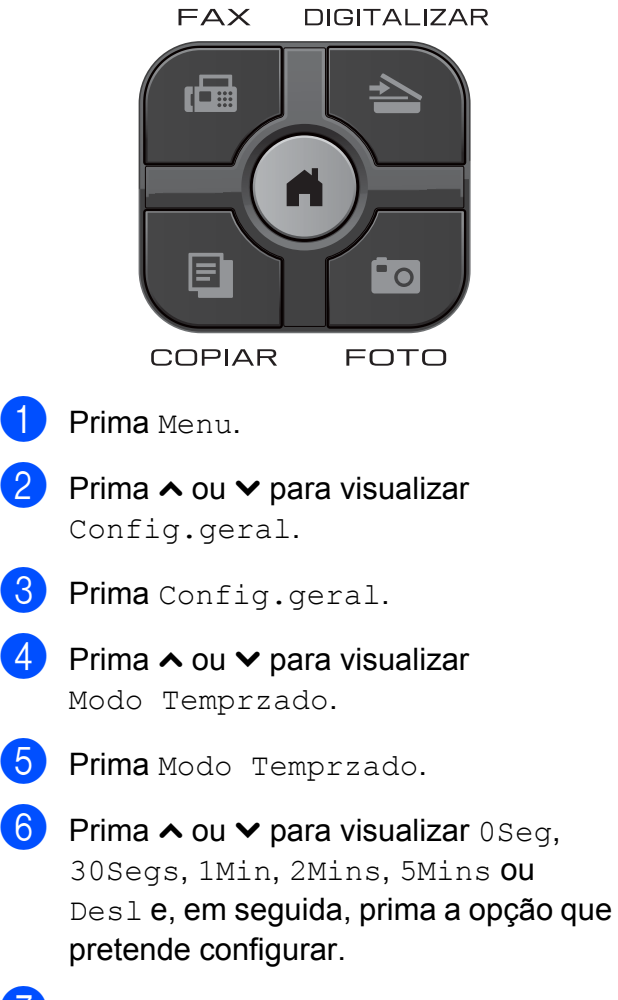

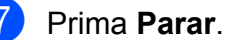

# <span id="page-10-0"></span>**2**

# **Funções de segurança (apenas modelos MFC)**

# <span id="page-10-1"></span>**Bloqueio de TX**

O Bloqueio de TX permite impedir o acesso não autorizado ao equipamento. Não poderá continuar a agendar faxes programados ou tarefas de polling. Porém, todos os faxes programados pré-agendados serão enviados, mesmo que active o Bloqueio de TX, para que não se percam.

Quando o Bloqueio de TX está ligado, estão disponíveis as seguintes operações:

- Recepção de faxes
- Reenvio de Faxes (se o reenvio de faxes já se encontrar activo)
- Recolha Remota (se a memorização de faxes já se encontrar activa)
- $\blacksquare$  Recepção de PC-Fax <sup>1</sup> (se a Recepção de PC-Fax já se encontrar activada)
- <span id="page-10-3"></span><sup>1</sup> Enquanto a função Bloqueio de TX é activada, o equipamento recebe faxes e guarda-os na memória. Em seguida, quando o Bloqueio de TX é desactivado, os faxes são enviados automaticamente para o computador seleccionado.

Quando o Bloqueio de TX está ligado, as seguintes operações NÃO estão disponíveis:

- Envio de faxes
- Cópia
- Impressão através do PC
- Digitalização
- **PhotoCapture**
- Funcionamento a partir do painel de controlo

# **Nota**

Se se esquecer da palavra-passe do Bloqueio de TX, contacte o serviço de apoio ao cliente da Brother para obter ajuda.

### <span id="page-10-2"></span>**Definir e alterar a palavrapasse do Bloqueio de TX**

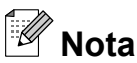

Se já tiver definido a palavra-passe, não necessita de o fazer novamente.

#### **Definir a palavra-passe**

Tome nota da sua palavra-passe.

- Prima Menu.
- Prima  $\sim$  ou  $\vee$  para visualizar Fax.
- Prima Fax.
- Prima  $\sim$  ou  $\vee$  para visualizar Vários.
- Prima Vários.
- **Prima**  $\sim$  **ou**  $\sim$  **para visualizar Blog TX.**
- Prima Blog TX.
- 8 Introduza um número de 4 dígitos para a palavra-passe premindo os botões do ecrã. Prima OK.
- **9** Quando o LCD mostrar a indicação Verif, reintroduza a palavra-passe premindo os botões do ecrã. Prima OK.
	- j Prima **Parar**.

#### Capítulo 2

#### **Alterar a palavra-passe**

- Prima Menu.
- Prima  $\sim$  ou  $\vee$  para visualizar Fax.
- Prima Fax.
- **Prima**  $\land$  **ou**  $\lor$  **para visualizar** Vários.
- 5 Prima Vários.
- **6** Prima  $\sim$  ou  $\sim$  para visualizar Blog TX.
- **Prima Blog TX.**
- 8 Prima Config. Password.
- **9** Introduza o número de 4 dígitos da palavra-passe actual premindo os botões do ecrã. Prima OK.
- 10 Introduza um número de 4 dígitos para a nova palavra-passe premindo os botões do ecrã. Prima OK.
- **k D** Quando o LCD mostrar a indicação Verif, reintroduza a nova palavrapasse premindo os botões do ecrã. Prima OK.

l Prima **Parar**.

### <span id="page-11-0"></span>**Ligar/desligar o Bloqueio de TX**

#### **Ligar o Bloqueio de TX**

- 1 Prima Menu. **2** Prima  $\sim$  ou  $\sim$  para visualizar Fax.  $\overline{\textbf{3}}$  Prima Fax. Prima  $\sim$  ou  $\vee$  para visualizar Vários. Prima Vários. **Prima**  $\sim$  **ou**  $\vee$  **para visualizar Blog TX.** 7 Prima Blog TX. 8 Prima Selec. Blog TX.
- **9** Introduza a palavra-passe registada de 4 dígitos premindo os botões do ecrã. Prima OK.

O equipamento fica offline e o LCD mostra a indicação Modo Bloq TX.

#### **Desligar o Bloqueio de TX**

- Prima Desblog.
- b Introduza a palavra-passe registada de 4 dígitos premindo os botões do ecrã. Prima OK.

O Bloqueio de TX é desligado automaticamente.

# **Nota**

Se introduzir uma palavra-passe errada, o LCD mostra a indicação

Pal-passe errada e mantém-se offline. O equipamento manter-se-á no modo de Bloqueio de TX enquanto não for introduzida a palavra-passe registada.

# <span id="page-12-0"></span>**3 Enviar um fax (apenas modelos MFC)**

# <span id="page-12-1"></span>**Opções de envio adicionais**

### <span id="page-12-2"></span>**Enviar faxes com várias definições**

Quando envia um fax, pode seleccionar uma combinação de definições, como Resol de Fax, Contraste, Tam.área digit. e Tx imediata.

Pode também seleccionar: Histórico, Marcação Ráp, Multidifusão, Fax Programado, Tx em lote, Tx polling, Rx polling, Modo internac, Config Predefin. e Defin. Fábrica.

Algumas definições só estão disponíveis quando são enviados faxes monocromáticos.

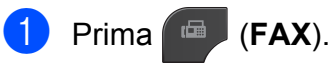

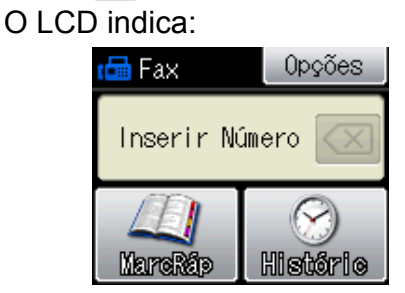

- 2 Prima Opções.
- <span id="page-12-5"></span>**63** Prima ∧ ou ∨ para visualizar a definição que pretende alterar. Quando visualizar a definição, prima-a.
- **4** Prima ∧ ou ∨ para visualizar as opções disponíveis e, em seguida, prima a opção que pretende configurar.
- **b** Volte a **@** para alterar mais definições.

# **Nota**

**•** A maioria das definições são temporárias e o equipamento regressa às predefinições após enviar um fax.

**3**

**•** Pode guardar algumas das definições que utiliza mais frequentemente, especificando-as como predefinidas. Estas definições permanecem até as alterar de novo. (Consulte *[Configurar as](#page-14-0) [alterações como uma nova predefinição](#page-14-0)*  $\rightarrow$  [página 9](#page-14-0).)

# <span id="page-12-3"></span>**Parar os faxes**

Para parar os faxes, prima **Parar**.

# <span id="page-12-4"></span>**Contraste**

Se o seu documento estiver muito claro ou muito escuro, poderá querer alterar o contraste. Para a maioria dos documentos, pode ser utilizada a predefinição Auto. A predefinição escolhe automaticamente o contraste adequado ao documento. Seleccione Claro quando enviar um documento claro. Seleccione Escuro quando enviar um documento escuro.

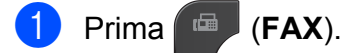

- Prima Opções.
- **3** Prima ∧ ou <del>∨</del> para visualizar Contraste.
- Prima Contraste.
- Prima  $\sim$  ou  $\vee$  para visualizar Auto, Claro ou Escuro e, em seguida, prima a opção que pretende configurar.

#### Capítulo 3

# **Nota**

Mesmo que seleccione Claro ou Escuro, o equipamento envia o fax utilizando a definição Auto em qualquer uma das seguintes situações:

- **•** Quando envia um fax a cores.
- **•** Quando selecciona Foto para a Resolução de Fax.

### <span id="page-13-0"></span>**Alterar a resolução do fax**

A qualidade de um fax pode ser melhorada alterando a resolução do fax.

- a Prima (**FAX**).
- Prima Opções.
- **Prima A ou Y para visualizar** Resol de Fax.
- Prima Resol de Fax.
- **6** Prima  $\sim$  ou  $\sim$  para visualizar as opções de resolução e, em seguida, prima a opção que pretende configurar.

# **Nota**

Pode seleccionar quatro definições de resolução diferentes para faxes monocromáticos e duas para faxes a cores.

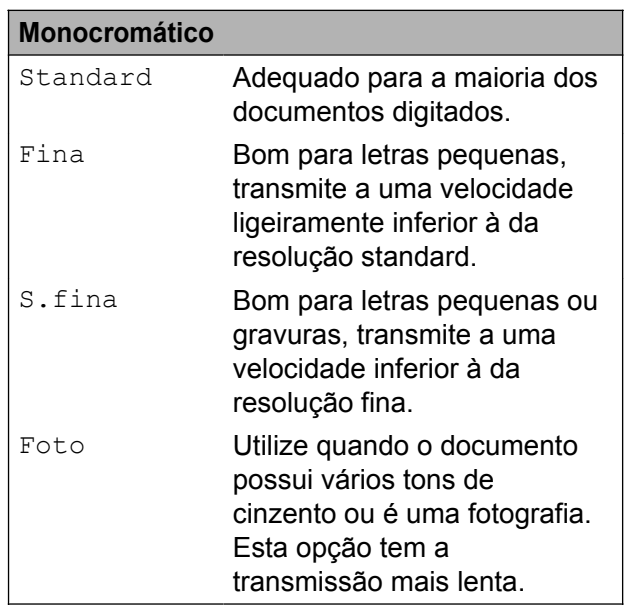

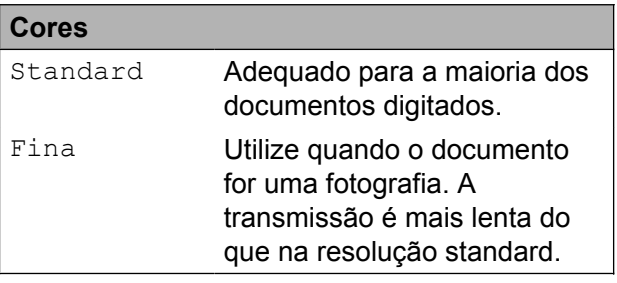

Se seleccionar S.fina ou Foto e, em seguida, utilizar a tecla **Iniciar Cor** para enviar um fax, o equipamento envia o fax utilizando a definição Fina.

# <span id="page-14-0"></span>**Configurar as alterações como uma nova predefinição**

Pode guardar as definições das opções de fax que utiliza mais frequentemente, especificando-as como predefinição, como por exemplo, Resol de Fax, Contraste, Tam.área digit. e Tx imediata. Estas definições permanecem até as alterar de novo.

- **1** Prima (**FAX**).
- 

2 Prima Opções.

**3** Prima ∧ ou ∨ para seleccionar a opção de menu que pretende alterar. Prima a sua nova opção.

Repita este passo para cada definição que pretenda alterar.

- **4** Depois de alterar a última definição, prima **s** ou **t** para visualizar Config Predefin.
- **5** Prima Config Predefin.
- Prima OK.
- Prima Sim.
- h Prima **Parar**.

### <span id="page-14-1"></span>**Restaurar as definições de fábrica do fax**

Pode restaurar as definições de fábrica de todas as definições de fax alteradas. Estas definições permanecem até as alterar de novo.

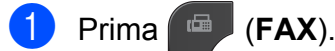

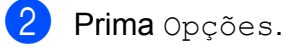

- **3** Prima ∧ ou <del>∨</del> para visualizar Defin. Fábrica.
- 4 Prima Defin. Fábrica.
- Prima Sim.
- f Prima **Parar**.

**3**

# <span id="page-15-0"></span>**Operações de envio adicionais**

# <span id="page-15-1"></span>**Enviar um fax manualmente**

A transmissão manual permite-lhe ouvir a marcação, os toques e os tons de recepção de fax quando estiver a enviar um fax.

# **Nota**

Para enviar um fax com várias páginas, utilize o ADF.

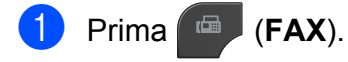

- Coloque o documento.
- $\blacksquare$  Levante o auscultador do telefone externo para ouvir o tom de marcação.
- 4 Marque o número de fax utilizando o telefone externo.
- $\overline{5}$  Quando ouvir o tom de fax, prima **Iniciar Mono** ou **Iniciar Cor**. Se estiver a utilizar o vidro do digitalizador, prima Enviar no ecrã táctil para enviar o fax.
- Pouse o auscultador do telefone externo.

# <span id="page-15-2"></span>**Enviar um fax no final de uma conversação**

No final de uma conversação, pode enviar um fax para a outra pessoa antes de ambos desligarem.

Peca à outra pessoa para aguardar pelos tons de fax (sinais sonoros) e, em seguida, prima a tecla Iniciar ou Enviar antes de desligar.

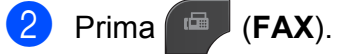

Coloque o documento.

- d Prima **Iniciar Mono** ou **Iniciar Cor**.
	- Se estiver a utilizar o vidro do digitalizador, prima Enviar para enviar o fax.
- **b** Pouse o auscultador do telefone externo.

## <span id="page-15-3"></span>**Acesso duplo (apenas Monocromático)**

Pode marcar um número e começar a digitalizar o fax para a memória, mesmo quando o equipamento estiver a enviar a partir da memória, a receber faxes ou a imprimir dados do computador. O LCD apresenta o número da nova tarefa.

O número de páginas que pode digitalizar para a memória depende dos dados nelas impressos.

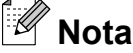

Se for apresentada a mensagem Memória Cheia, prima **Parar** para cancelar ou **Iniciar Mono** para enviar as páginas digitalizadas até então.

# <span id="page-16-0"></span>**Distribuição (apenas Monocromático)**

A distribuição acontece quando o mesmo fax é automaticamente enviado para mais do que um número de fax. Pode incluir números de grupos e de marcação rápida na mesma distribuição.

Depois de concluída a distribuição, é impresso um Relatório da Distribuição.

### **Antes de iniciar a distribuição**

Os números de marcação rápida devem ser guardados na memória do equipamento antes de poderem ser utilizados numa distribuição. (>>Manual Básico do Utilizador: *Memorizar números de marcação rápida*)

Os números de grupo devem também ser guardados na memória do equipamento antes de poderem ser utilizados numa distribuição. Os números de grupo incluem muitos números de marcação rápida guardados para uma marcação mais fácil. (Consulte *[Configurar grupos para distribuição](#page-36-0)*  $\rightarrow$  [página 31](#page-36-0).)

#### **Como distribuir um fax**

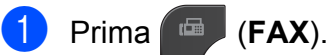

- Coloque o documento.
- **Prima** Opções.
- **Prima**  $\sim$  **ou**  $\sim$  **para visualizar** Multidifusão.

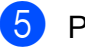

Prima Multidifusão.

6 Prima Adicionar núm.

de MarcRáp. Prima **FOL** 4 para procurar por ordem alfabética ou por ordem numérica. Prima as caixas de verificação dos números que pretende adicionar à distribuição. Depois de seleccionar todos os números que pretende adicionar, prima OK.

**3**

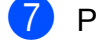

#### $\blacksquare$  Prima  $\circ$ K.

**8** Prima **Iniciar Mono**.

#### **Enviar faxes a partir do ADF**

■ O equipamento começa a digitalizar o documento.

#### **Enviar um fax a partir do vidro do digitalizador**

Quando o LCD mostrar a indicação Página seguinte?, efectue um dos seguintes procedimentos:

■ Para enviar uma só página, prima Não (Enviar) (ou volte a premir **Iniciar Mono**).

O equipamento começa a enviar o documento.

■ Para enviar mais do que uma página, prima Sim e coloque a página sequinte no vidro do digitalizador.

Prima OK.

O equipamento começa a digitalizar a página. (Repita este passo para cada página adicional.)

# **Nota**

- **•** Se não tiver utilizado nenhum dos números para Grupos, pode "distribuir" faxes por um máximo de 200 números diferentes.
- **•** A memória disponível do equipamento depende dos tipos de tarefas em memória e do número de locais utilizados para distribuição. Se distribuir para o número máximo de números disponíveis, não poderá utilizar o acesso duplo nem o fax programado.
- **•** Se for apresentada a mensagem Memória Cheia, prima **Parar** para cancelar ou **Iniciar Mono** para enviar as páginas digitalizadas até então.

#### **Cancelar uma distribuição em curso**

a Prima **Parar**.

Efectue um dos seguintes procedimentos:

- Para cancelar a distribuição completa, prima Multidif. inteira. Avance para o passo  $\odot$ .
- Para cancelar a tarefa actual, prima o botão que apresenta o número que está a ser marcado. Avance para o passo **a**.
- Para sair sem cancelar, prima **Parar**.
- <span id="page-17-1"></span> $\overline{3}$  Quando o LCD lhe perguntar se pretende cancelar a distribuição completa, efectue um dos seguintes procedimentos:
	- $\blacksquare$  Prima  $Sim$  para confirmar.
	- **Para sair sem cancelar, prima Não** ou **Parar**.

<span id="page-17-2"></span>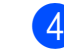

Efectue um dos seguintes procedimentos:

- Para cancelar a tarefa actual, prima Sim.
- $\blacksquare$  Para sair sem cancelar, prima Não ou **Parar**.

# <span id="page-17-0"></span>**Transmissão em tempo real**

Quando está a enviar um fax, o equipamento digitaliza os documentos para a memória antes de os enviar. Em seguida, assim que a linha telefónica estiver desimpedida, o equipamento começa a efectuar a marcação e a enviar.

Por vezes, poderá querer enviar um documento importante de imediato, sem esperar a transmissão pela memória. Pode fazê-lo activando Tx imediata.

- a Prima (**FAX**).
- Coloque o documento.
- Prima Opções.
- Prima  $\sim$  ou  $\sim$  para visualizar Tx imediata.
- Prima Tx imediata.
- $\boxed{6}$  Prima Lig.
- Prima para poder continuar a enviar o fax.

#### $\mathbb Z$ **Nota**

- **•** Se estiver a enviar um fax a cores ou se a memória estiver cheia e estiver a enviar um fax a preto e branco a partir do ADF, o equipamento envia o documento em tempo real (mesmo que Tx imediata esteja configurada para Desl).
- **•** Na transmissão em tempo real, a opção de remarcação automática não funciona quando utiliza o vidro do digitalizador.

# <span id="page-18-0"></span>**Modo Internacional**

Se estiver a ter dificuldades no envio de um fax internacional, devido a possíveis interferências na linha telefónica, recomendamos que active o Modo Internacional. Depois de enviar um fax utilizando esta função, esta desliga-se automaticamente.

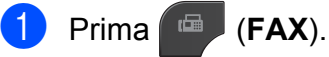

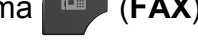

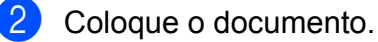

- Prima Opções.
- **Prima ∧ ou <del>∨</del> para visualizar** Modo internac.
- **b** Prima Modo internac.
- $\overline{6}$  Prima Lig (ou Desl).
- $\boxed{7}$  Prima  $\boxed{\bigcirc}$  para poder continuar a enviar o fax.

### <span id="page-18-1"></span>**Envio de faxes programados (apenas Monocromático)**

Pode armazenar até 50 faxes na memória, para enviar num período de 24 horas. Estes faxes serão enviados à hora do dia que introduzir no passo  $\bullet$ .

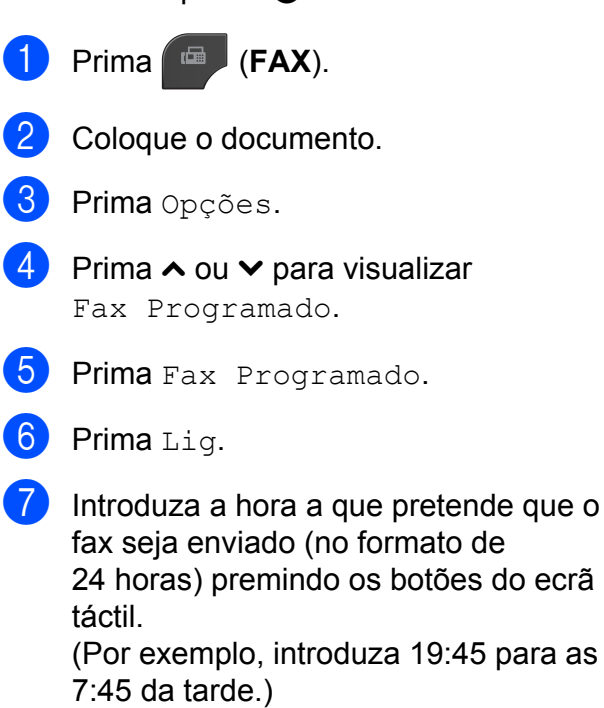

<span id="page-18-2"></span>Prima OK.

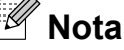

O número de páginas que pode digitalizar para a memória depende da quantidade de dados impressos em cada página.

 $\bullet$  Prima , introduza o número de fax e, em seguida, prima **Iniciar Mono**.

**3**

# <span id="page-19-0"></span>**Transmissão de lote programada (apenas Monocromático)**

Antes de enviar os faxes programados, o equipamento ajuda-o a poupar organizando os faxes na memória por destino e por hora programada. Todos os faxes programados que estiverem agendados para serem enviados à mesma hora para o mesmo número de fax serão enviados como um só fax para poupar tempo de transmissão.

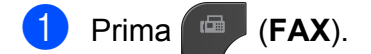

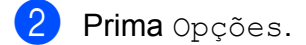

- **3** Prima ∧ ou <del>∨</del> para visualizar Tx em lote.
- Prima Tx em lote.
- Prima Lig.
- **6** Prima **Parar**.

# <span id="page-19-1"></span>**Verificar e cancelar tarefas em espera**

Pode verificar que tarefas ainda estão a aguardar o envio na memória ou cancelar uma tarefa.

(Se não houver tarefas, o LCD apresenta Sem Trab. Espera.)

- Prima Menu.
- **2** Prima  $\sim$  ou  $\sim$  para visualizar Fax.
- Prima Fax.
- Prima  $\sim$  ou  $\sim$  para visualizar Trab.restantes.
- **5** Prima Trab.restantes. Todas as tarefas a aguardar são apresentadas no LCD.
- <span id="page-19-2"></span>**6** Prima  $\sim$  ou  $\sim$  para percorrer as tarefas e prima a que pretende cancelar. Prima OK.
- Efectue um dos seguintes procedimentos:
	- $\blacksquare$  Para cancelar, prima  $Sim.$

Se pretender cancelar outra tarefa, vá para o passo **®**.

- **Para sair sem cancelar, prima Não.**
- **8** Quando tiver terminado, prima **Parar**.

# <span id="page-20-0"></span>**Apresentação do polling**

O polling permite-lhe configurar o equipamento para que outras pessoas possam receber os seus faxes, sendo a chamada paga por elas. Também lhe permite telefonar para o equipamento de fax de outra pessoa e receber um fax dessa pessoa, pagando a chamada. Para que a opção de polling funcione, deve ser configurada em ambos os equipamentos. Nem todos os equipamentos de fax são compatíveis com a função de polling.

# <span id="page-20-1"></span>**Transmissão por polling (apenas Monocromático)**

A transmissão por polling permite-lhe configurar o equipamento para ficar em espera com um documento, de modo a que outro equipamento de fax possa telefonar e recolhê-lo.

O documento será armazenado e poderá ser recolhido por outro equipamento de fax até ser apagado da memória. (Consulte *[Verificar](#page-19-1) e cancelar tarefas em espera* >> página 14.)

#### **Configurar para transmissão por polling**

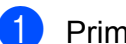

a Prima (**FAX**).

- 2 Coloque o documento.
- **3** Prima Opções.
- 4 Prima  $\sim$  ou  $\sim$  para visualizar Tx polling.

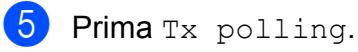

- **6** Prima  $\sim$  ou  $\sim$  para visualizar
	- Standard.

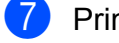

- Prima Standard.
- h Prima **Iniciar Mono**.
- <span id="page-20-3"></span>**9** Se estiver a utilizar o vidro do digitalizador, o LCD pede-lhe que seleccione uma das sequintes opções:
	- $\blacksquare$  Prima  $Sim$  para digitalizar outra página. Vá para o passo  $\mathbf{\circ}$ .

**3**

**Prima Não (Enviar) ou Iniciar Mono** para enviar o documento.

<span id="page-20-2"></span>**10** Coloque a página seguinte no vidro do digitalizador e prima OK. Repita os passos  $\odot$  e  $\odot$  para cada pág[i](#page-20-3)na adicional. O equipamento envia o fax automaticamente quando tiver sido

#### **Configurar para transmissão por polling com código seguro**

efectuado o polling.

O polling seguro permite-lhe limitar o número de pessoas que podem receber os documentos que configura para serem enviados por polling.

O polling seguro só funciona com equipamentos de fax da Brother. Se outra pessoa quiser recolher um fax do equipamento, terá de introduzir o código seguro.

- **a** Prima **FAX**).
- Coloque o documento.
- Prima Opções.
- **4** Prima  $\sim$  ou  $\sim$  para visualizar Tx polling.
- 5 Prima Tx polling.
- **6** Prima  $\sim$  ou  $\sim$  para visualizar Codific.

Prima Codific.

**Introduza um número de quatro dígitos.** Prima OK.

#### Capítulo 3

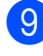

### **9** Prima **Iniciar Mono**.

- <span id="page-21-1"></span><sup>10</sup> Se estiver a utilizar o vidro do digitalizador, o LCD pede-lhe que seleccione uma das seguintes opções:
	- $\blacksquare$  Prima  $Sim$  para digitalizar outra página. Vá para o passo **(ii)**.
	- **Prima Não (Enviar) ou Iniciar Mono** para enviar o documento.
- <span id="page-21-0"></span>**fo** Coloque a página seguinte no vidro do digitalizador e prima OK.
- 12 Repita os passos  $\mathbf{\omega} \in \mathbf{\omega}$  para cada página adicional. O equipamento envia o fax automaticamente.

# **Receber um fax (apenas modelos MFC)**

# <span id="page-22-1"></span>**Recepção na memória (apenas Monocromático)**

Só pode utilizar uma operação de recepção na memória de cada vez:

- $\blacksquare$  Reenvio de faxes
- Armazenamento de faxes
- Recepção de PC-Fax
- Desligado

<span id="page-22-0"></span>**4**

Pode alterar a sua selecção em qualquer altura. Se os faxes recebidos ainda estiverem na memória do equipamento quando mudar a operação de recepção na memória, aparecerá uma mensagem no LCD. (Consulte *[Alterar operações de recepção na](#page-25-1) memória* >> [página 20.](#page-25-1))

### <span id="page-22-2"></span>**Recepção sem papel**

Assim que a gaveta do papel se esvazia durante a recepção de um fax, o LCD apresenta Verif. Papel. Coloque algum papel na gaveta do papel. (>>Manual Básico do Utilizador: *Colocar papel e outros suportes de impressão*)

Se não colocar papel na gaveta, o equipamento continua a receber o fax, sendo as páginas restantes guardadas na memória, se houver memória disponível suficiente.

Os faxes recebidos posteriormente são também armazenados na memória até que esta fique cheia. Para imprimir os faxes, coloque papel novo na gaveta. Quando a memória ficar cheia, o equipamento pára automaticamente de atender chamadas.

## <span id="page-22-3"></span>**Reenvio de faxes**

Quando opta pelo reenvio de faxes, o equipamento armazena o fax recebido na memória. Em seguida, o equipamento marca o número de fax que tiver programado e reenvia o fax.

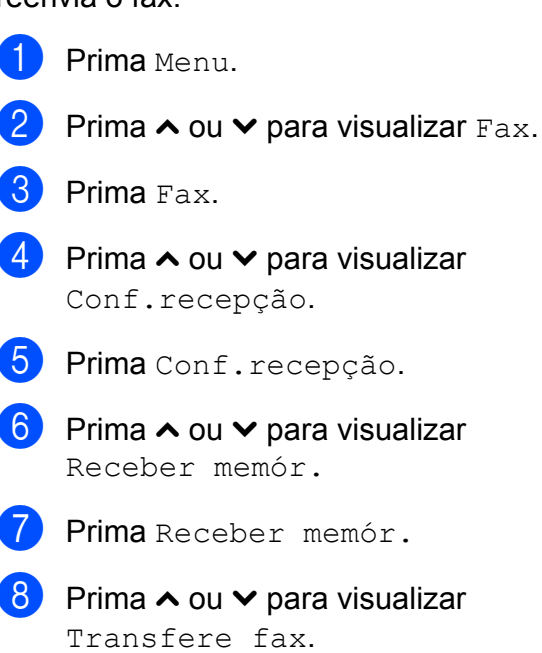

- 6 Prima  $\sim$  ou  $\sim$  para visualizar
	- eber memór.
- 7 Prima Receber memór.
- 8 Prima  $\sim$  ou  $\sim$  para visualizar nsfere fax
- **9** Prima Transfere fax.
- **10** Introduza o número para onde deve ser feito o reenvio (até 20 dígitos) premindo os botões do ecrã táctil. Prima OK.
- **k** Prima Impr.Backup: Lig ou Impr.Backup:Desl.

**4**

# **IMPORTANTE**

- **•** Se seleccionar Impr.Backup:Lig, o equipamento imprime também o fax para que fique com uma cópia. Trata-se de uma função de segurança caso haja uma falha de energia antes de o fax ser reenviado ou um problema no equipamento receptor.
- **•** Quando receber um fax a cores, o equipamento imprime o fax a cores, mas não envia o fax para o número que programou para o reenvio.

### l Prima **Parar**.

### <span id="page-23-0"></span>**Armazenamento de faxes**

Se optar pelo armazenamento de faxes, o equipamento armazena os faxes recebidos na memória. Poderá recolher faxes a partir de outro local utilizando os comandos de recolha remota.

Se tiver activado o armazenamento de faxes, será automaticamente impressa uma cópia de segurança no equipamento.

- Prima Menu.
- Prima  $\sim$  ou  $\vee$  para visualizar Fax.
- Prima Fax.
- Prima  $\sim$  ou  $\sim$  para visualizar Conf.recepção.
- 5 Prima Conf.recepção.
- 6 Prima  $\sim$  ou  $\sim$  para visualizar Receber memór.
- Prima Receber memór.
- Prima  $\sim$  ou  $\sim$  para visualizar Memoriza faxes.

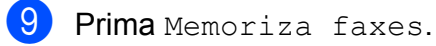

j Prima **Parar**.

# **Nota**

Os faxes a cores não podem ser armazenados na memória. Quando recebe um fax a cores, o seu equipamento imprime o fax a cores.

## <span id="page-23-1"></span>**Imprimir um fax da memória**

Mesmo que tenha optado pelo armazenamento de fax, pode imprimir um fax da memória quando estiver junto do equipamento.

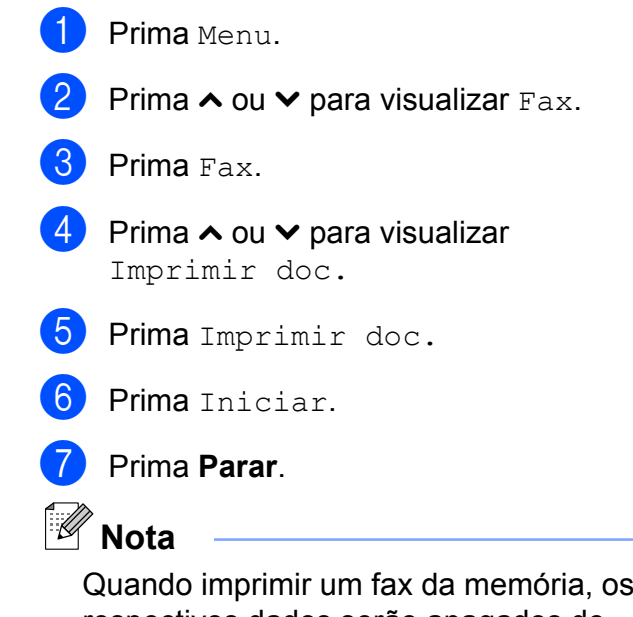

respectivos dados serão apagados do equipamento.

# <span id="page-24-0"></span>**Recepção de PC-Fax (apenas Windows®)**

Se activar a função Recepção de PC-Fax, o equipamento armazena os faxes recebidos na memória e envia-os automaticamente para o computador. Pode então utilizar o computador para visualizar e armazenar esses faxes.

Mesmo que tenha desligado o computador (durante a noite ou o fim-de-semana, por exemplo), o equipamento recebe e armazena os faxes na respectiva memória.

Quando iniciar o computador e executar o software de Recepção de PC-FAX, o equipamento transfere automaticamente os faxes para o computador.

Para transferir os faxes recebidos para o computador, deve ter o software de Recepção de PC-FAX em execução no computador. (>>Manual do Utilizador de Software: *Recepção PC-FAX*)

Se seleccionar Impr.Backup:Lig.0 equipamento também imprime o fax.

- <span id="page-24-1"></span>Prima Menu.
- Prima  $\sim$  ou  $\vee$  para visualizar Fax.
- Prima Fax.
- Prima  $\sim$  ou  $\vee$  para visualizar Conf.recepção.
- Prima Conf.recepção.
- 6 Prima  $\sim$  ou  $\sim$  para visualizar Receber memór.
- - Prima Receber memór.
- 8 Prima  $\sim$  ou  $\sim$  para visualizar Recep. Pc fax.

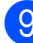

Prima Recep. Pc fax.

- 10 O LCD apresenta a mensagem Execute o PC-Fax no seu computador. Prima OK.
- $\begin{bmatrix} 1 \\ 1 \end{bmatrix}$  Prima  $\langle \text{USB} \rangle$  ou, no caso de utilizadores de rede, o nome do computador onde pretende que os faxes sejam recebidos.
- 
- <sup>12</sup> Prima Impr.Backup: Lig ou Impr.Backup:Desl.

<span id="page-24-2"></span>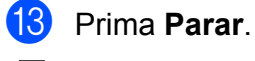

### **Nota**

- **•** A Recepção de PC-Fax não é suportada pelo Mac OS.
- **•** Antes de configurar a Recepção de PC-Fax, deve instalar o software MFL-Pro Suite no computador. Certifique-se de que o computador está ligado e operacional. (>>Manual do Utilizador de Software: *Recepção PC-FAX*)
- **•** Se receber uma mensagem de erro e o equipamento não conseguir imprimir os faxes na memória, pode utilizar esta configuração para transferir os faxes para o computador. (>>Manual Básico do Utilizador: *Transferir os seus faxes ou o relatório de Histórico de faxes*)
- **•** Quando receber um fax a cores, o equipamento imprime o fax a cores mas não envia o fax para o computador.
- **•** Para alterar o computador de destino, repit[a](#page-24-1) os passos de  $\bigcirc$  a  $\bigcirc$ .

**4**

# <span id="page-25-0"></span>**Desactivar as operações de recepção na memória**

- **1** Prima Menu.
- **2** Prima  $\sim$  ou  $\sim$  para visualizar Fax.
- **Prima Fax.**
- Prima  $\sim$  ou  $\sim$  para visualizar Conf.recepção.
- 5 Prima Conf.recepção.
- 6 Prima  $\sim$  ou  $\sim$  para visualizar Receber memór.
- Prima Receber memór.
- Prima Desl.
- **9** Prima **Parar**.
- **Nota**

O LCD apresenta mais opções se ainda existirem faxes recebidos na memória do equipamento. (Consulte *[Alterar](#page-25-1) [operações de recepção na memória](#page-25-1)*  $\rightarrow$  [página 20.](#page-25-1))

## <span id="page-25-1"></span>**Alterar operações de recepção na memória**

Se ainda tiver faxes recebidos na memória do equipamento quando mudar as operações de recepção na memória, o LCD faz-lhe uma das seguintes perguntas:

- **Apagar faxes?**
- Impri. Todo Fax?
	- **•** Se premir Sim, os faxes na memória são apagados ou impressos antes de alterar a definição. Se já tiver sido impressa uma cópia de segurança, não o será novamente.
	- **•** Se premir Não, os faxes na memória não são apagados nem impressos e a definição permanece inalterada.

Se os faxes recebidos estiverem na memória do equipamento quando mudar para Recep. Pc fax a partir de outra opção [Transfere fax ou Memoriza faxes], prima **s** ou **t** para seleccionar o computador.

O LCD faz-lhe a seguinte pergunta:

Enviar fax p/PC?

- **•** Se premir Sim, os faxes na memória são enviados para o computador antes de alterar a definição. Ser-lhe-á perguntado se pretende activar a impressão de cópia de segurança. (Para obter mais informações, consulte *[Recepção de PC-Fax](#page-24-0) [\(apenas Windows](#page-24-0)<sup>®</sup>) >> página 19.)*
- **•** Se premir Não, os faxes na memória não são apagados nem transferidos para o computador e a definição permanece inalterada.

# <span id="page-26-0"></span>**Recolha remota**

Pode ligar para o equipamento a partir de qualquer telefone com marcação por tons ou equipamento de fax e, em seguida, utilizar o código de acesso remoto e comandos remotos para recolher faxes.

### <span id="page-26-1"></span>**Definir um código de acesso remoto**

O Código de Acesso Remoto permite-lhe aceder às funções de recolha remota quando está afastado do equipamento. Para poder utilizar as funções de acesso e recolha remota, tem de configurar o seu próprio código. O código predefinido de fábrica é o código inactivo (---\*).

- **Prima** Menu.
	- Prima  $\sim$  ou  $\vee$  para visualizar Fax.
- Prima Fax.
	- Prima  $\sim$  ou  $\sim$  para visualizar Acesso remoto.
- 

**6** Prima Acesso remoto.

<span id="page-26-3"></span>**6** Introduza um código de três dígitos utilizando os números  $0-9$ ,  $*$  ou  $#$ premindo os botões do ecrã táctil. Prima OK. (Não é possível alterar o " $*$ " predefinido.)

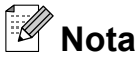

g Prima **Parar**.

Não utilize o mesmo código do Código de Activação Remota (**l 5 1**) nem do Código de Desactivação Remota (**# 5 1**). (>>Manual Básico do Utilizador: *Funcionamento a partir de telefones externos e extensões*)

# **Nota**

Pode alterar o código em qualquer altura introduzindo um novo. Se pretender tornar o seu código inactivo, prima  $\times$  no passo  $\odot$  para repor a de[f](#page-26-3)inição inactiva (---**l**) e prima OK.

## <span id="page-26-2"></span>**Utilizar o código de acesso remoto**

- Marque o seu número de fax a partir de um telefone com marcação por tons ou de outro equipamento de fax.
- 2 Quando o seu equipamento atender, introduza o código de acesso remoto (3 dígitos seguidos de  $\ast$ ) imediatamente.
- **3** O equipamento indica se recebeu mensagens:
	- 1 sinal sonoro longo faxes
	- **Nenhum sinal sonoro ausência de faxes**
- Quando o equipamento emitir dois sinais sonoros curtos, introduza um comando.

O equipamento desliga-se se aguardar mais do que 30 segundos para introduzir um comando.

O equipamento emite três sinais sonoros se introduzir um comando inválido.

- **6** Prima 9 0 para parar o acesso remoto quando tiver terminado.
	- Desligue o telefone.

#### Capítulo 4

# **Nota**

Se o equipamento estiver configurado para o modo Manual e pretender utilizar as funções de recolha remota, aguarde cerca de 100 segundos depois de começar a tocar e, em seguida, introduza o código de acesso remoto num período de 30 segundos.

# <span id="page-28-0"></span>**Comandos de fax remoto**

Siga os comandos abaixo indicados para aceder a funções quando se encontra distante do equipamento. Quando telefona para o equipamento e introduz o código de acesso remoto (3 dígitos seguidos de \*), o sistema emite dois sinais sonoros curtos e tem de introduzir um comando remoto.

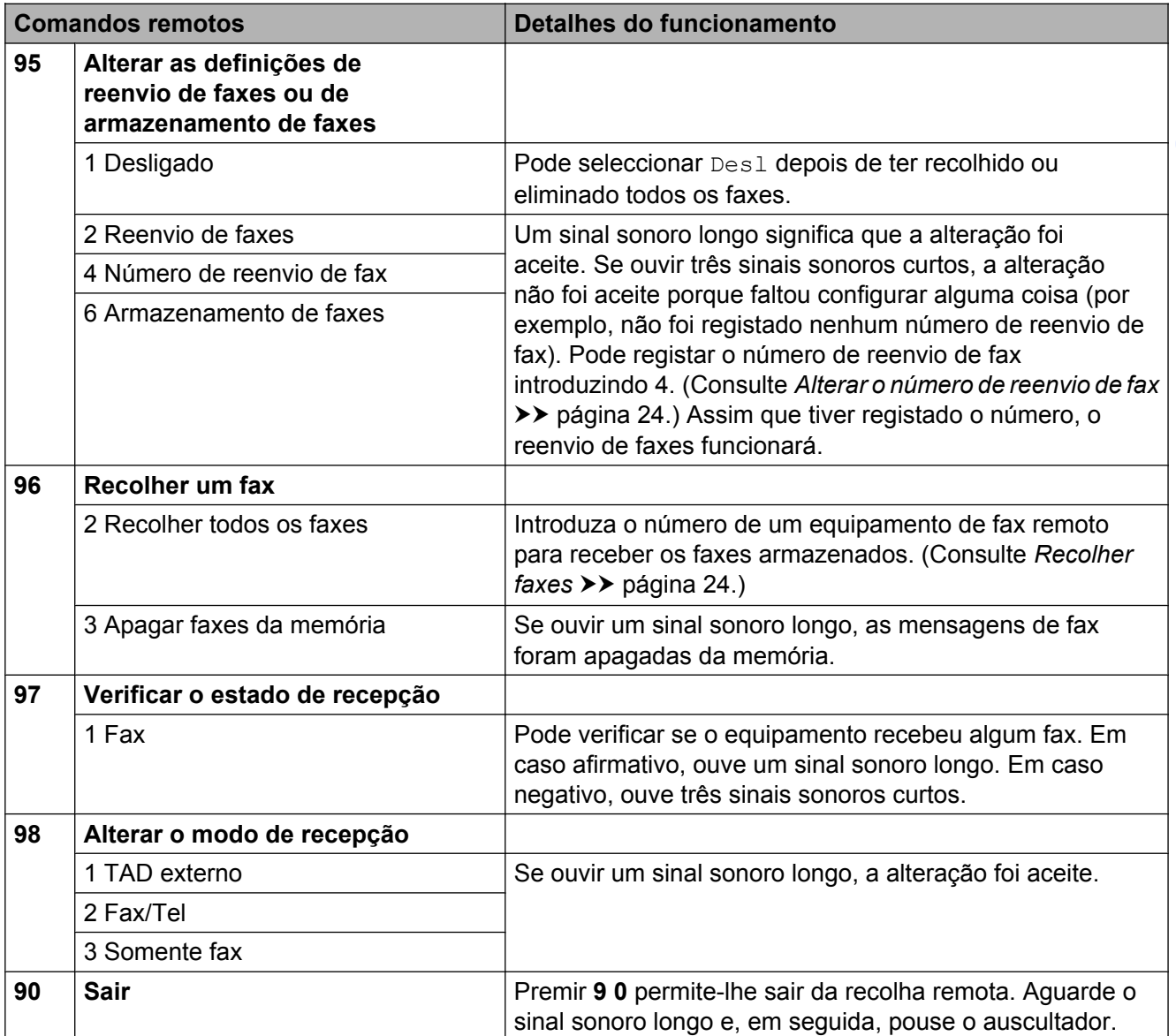

## <span id="page-29-0"></span>**Recolher faxes**

Pode ligar para o equipamento a partir de qualquer telefone com marcação por tons e fazer com que os faxes sejam enviados para outro equipamento. Para utilizar esta função, tem de activar o armazenamento de faxes. (*Armazenamento de faxes* >> página 18)

Marque o seu número de fax.

- Quando o seu equipamento atender, introduza o código de acesso remoto (3 dígitos seguidos de  $\ast$ ) imediatamente. Se ouvir um sinal sonoro longo, significa que tem faxes.
- **3** Quando ouvir dois sinais sonoros curtos, prima **9 6 2**.
- $\overline{4}$  Aguarde um sinal sonoro longo e, em seguida, utilize o teclado de marcação para introduzir o número do equipamento de fax remoto para onde pretende enviar os faxes, seguido de **# #** (até 20 dígitos).

#### **Nota**

Não pode utilizar \* e # como números a marcar. No entanto, prima **#** se pretender criar uma pausa.

Desligue depois de ouvir o equipamento emitir um sinal sonoro. O equipamento liga para o outro equipamento de fax, que imprimirá os seus faxes.

### <span id="page-29-1"></span>**Alterar o número de reenvio de fax**

Pode alterar a predefinição do número de reenvio de fax a partir de outro telefone com marcação por tons ou equipamento de fax.

Marque o seu número de fax.

Quando o seu equipamento atender, introduza o código de acesso remoto (3 dígitos seguidos de  $\ast$ ) imediatamente. Se ouvir um sinal sonoro longo, significa que tem faxes.

- Quando ouvir dois sinais sonoros curtos, prima **9 5 4**.
- Aguarde o sinal sonoro longo, introduza o novo número (até 20 dígitos) do equipamento de fax remoto para onde pretende reenviar os faxes com o teclado de marcação e, em seguida, introduza **# #**.

# **Nota**

Não pode utilizar  $*$  e # como números a marcar. No entanto, prima **#** se pretender criar uma pausa.

- **6** Prima **9 0** para parar o acesso remoto quando tiver terminado.
- Desligue depois de ouvir o equipamento emitir um sinal sonoro.

# <span id="page-30-0"></span>**Operações de recepção adicionais**

### <span id="page-30-1"></span>**Imprimir um fax recebido reduzido**

Se seleccionar  $Li\sigma$ , o equipamento reduz automaticamente cada página de um fax recebido para a ajustar a uma única página de formato A4 ou Letter. O equipamento calcula o rácio de redução utilizando o formato da página do fax e a sua configuração do Tamanho do papel. (>>Manual Básico do Utilizador: *Tamanho do papel*)

- **Prima** Menu.
- **Prima**  $\sim$  **ou**  $\sim$  **para visualizar Fax.**
- Prima Fax.
- **Prima ∧ ou <del>∨</del> para visualizar** Conf.recepção.
- **b** Prima Conf.recepção.
- **6** Prima ∧ ou <del>∨</del> para visualizar Redução auto.
- Prima Redução auto.
- Prima Lig (ou Desl).
	- i Prima **Parar**.

# <span id="page-30-2"></span>**Descrição geral do polling**

O polling permite-lhe configurar o equipamento para que outras pessoas possam receber os seus faxes, sendo a chamada paga por elas. Também lhe permite telefonar para o equipamento de fax de outra pessoa e receber um fax dessa pessoa, pagando a chamada. Para que a opção de polling funcione, deve ser configurada em ambos os equipamentos. Nem todos os equipamentos de fax são compatíveis com a função de polling.

### <span id="page-30-3"></span>**Recepção por polling**

A recepção por polling permite-lhe ligar para outro equipamento de fax para receber um fax.

#### **Configurar para receber por polling**

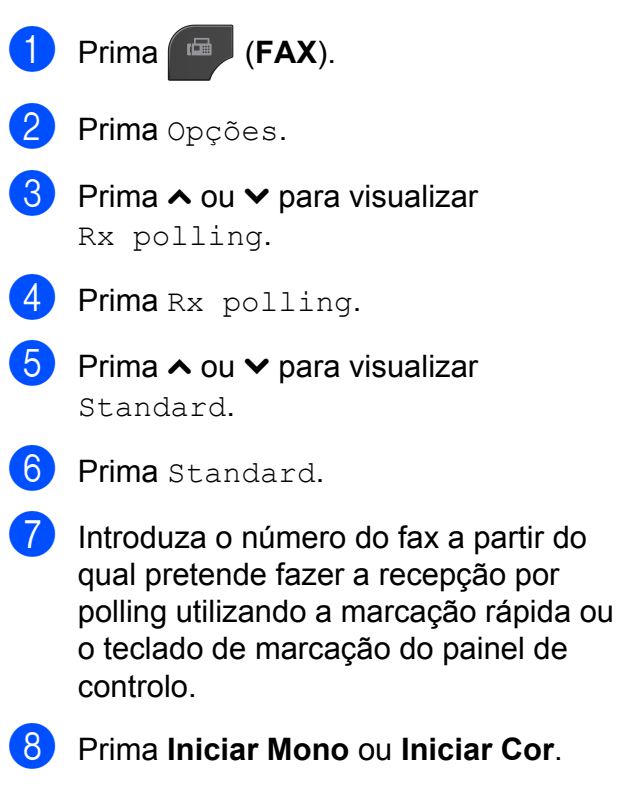

#### **Configurar para receber por polling com código seguro**

O polling seguro permite-lhe limitar o número de pessoas que podem receber os documentos que configura para serem enviados por polling.

O polling seguro só funciona com equipamentos de fax da Brother. Se pretender receber um fax de um equipamento Brother seguro, tem de introduzir o código seguro.

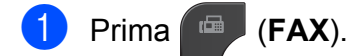

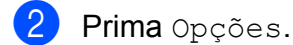

- **Prima ∧ ou <del>∨</del> para visualizar** Rx polling.
- 4 Prima Rx polling.
- **5** Prima ∧ ou ∨ para visualizar Codific.
- $\delta$  Prima Codific.
- Introduza um código seguro de quatro dígitos premindo os botões do ecrã. Trata-se do código de segurança do equipamento de fax a partir do qual pretende fazer a recepção por polling. Prima OK
- 8 Introduza o número do fax a partir do qual pretende fazer a recepção por polling utilizando uma marcação rápida ou o teclado de marcação do painel de controlo.
- i Prima **Iniciar Mono** ou **Iniciar Cor**.

#### **Configurar para receber por polling programado**

O polling programado permite-lhe configurar o equipamento para começar a recepção por polling numa altura posterior. Só pode configurar *uma* operação de polling programado.

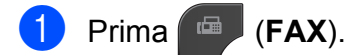

- Prima Opções.
- **3** Prima ∧ ou <del>∨</del> para visualizar Rx polling.
- Prima Rx polling.
- Prima Timer.
- **6** Introduza a hora (no formato de 24 horas) a que pretende iniciar o polling. Por exemplo, introduza 21:45 para as 9:45 da noite. Prima OK.
- **T** Introduza o número do fax a partir do qual pretende fazer a recepção por polling utilizando uma marcação rápida ou o teclado de marcação do painel de controlo.
- **8** Prima **Iniciar Mono** ou **Iniciar Cor**. O equipamento faz a chamada de polling à hora introduzida.

#### **Polling sequencial (apenas Monocromático)**

O polling sequencial permite-lhe solicitar documentos de vários equipamentos de fax numa só operação.

- a Prima (**FAX**).
	- Prima Opções.
- Prima  $\sim$  ou  $\sim$  para visualizar Rx polling.
- Prima Rx polling.

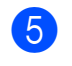

**5** Prima Standard, Codific. ou Timer.

- 6 Efectue um dos seguintes procedimentos:
	- Se tiver seleccionado Standard, avance para o passo  $\bullet$ .
	- $\blacksquare$  Se tiver seleccionado Codific., introduza um número de quatro dígitos, prima OK e avance para o passo **@**.
	- $\blacksquare$  Se tiver seleccionado  $\text{Timer}$ , introduza a hora (no formato de 24 horas) a que pretende iniciar o polling, prima OK e avance para o passo **@**.
- <span id="page-32-0"></span>**Prima** Opções. Prima **s** ou **t** para visualizar Multidifusão.
- 

8 Prima Multidifusão.

**9** Prima Adicionar núm.

de MarcRáp. Prima tul 4 para seleccionar por ordem alfabética ou por ordem numérica. Prima as caixas de verificação dos números que pretende adicionar à distribuição. Depois de seleccionar todos os números pretendidos, prima OK.

 $f(0)$  Prima OK.

#### k Prima **Iniciar Mono**.

O equipamento efectua o polling a cada número ou grupo individualmente para cada documento.

Prima **Parar** enquanto o equipamento estiver a marcar para cancelar o processo de polling.

Para cancelar todas as tarefas de recepção por polling sequencial, consulte *[Verificar e](#page-19-1) cancelar tarefas em espera* >> página 14.

#### **Cancelar uma tarefa de polling sequencial**

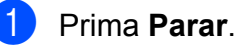

- Efectue um dos seguintes procedimentos:
	- Para cancelar a tarefa completa de polling sequencial, prima Polling Seq Inteir. Avance para o passo  $\mathbf{\Theta}$ .
	- Para cancelar a tarefa actual, prima o botão que apresenta o número que está a ser marcado. Avance para o passo  $\bullet$ .

**4**

- Para sair sem cancelar, prima **Parar**.
- <span id="page-32-1"></span>**3** Quando o LCD lhe perguntar se pretende cancelar a tarefa completa de polling sequencial, efectue um dos seguintes procedimentos:
	- $\blacksquare$  Prima  $Sim$  para confirmar.
	- $\blacksquare$  Para sair sem cancelar, prima Não ou **Parar**.
- <span id="page-32-2"></span> $\left(4\right)$  Efectue um dos seguintes procedimentos:
	- Para cancelar a tarefa actual, prima Sim.
	- $\blacksquare$  Para sair sem cancelar, prima Não ou **Parar**.

<span id="page-33-0"></span>**5**

# **Marcar e memorizar números (apenas modelos MFC)**

# <span id="page-33-1"></span>**Operações de voz**

Pode fazer chamadas de voz com uma extensão ou um telefone externo por marcação manual.

# <span id="page-33-2"></span>**Operações de marcação adicionais**

### <span id="page-33-3"></span>**Combinar números de marcação abreviada**

Por vezes, poderá pretender escolher entre diversos operadores de longa distância quando enviar um fax. As taxas podem variar consoante o tempo e o destino. Para tirar partido de taxas mais baixas, pode memorizar os códigos de acesso dos operadores de longa distância e dos números de cartões de crédito como números de marcação rápida. Pode memorizar estas sequências de marcação longas dividindo-as e configurando-as como números de marcação rápida separados com qualquer combinação. Pode mesmo incluir a marcação manual utilizando o teclado de marcação. (**▶▶**Manual Básico do Utilizador: *Memorizar números de marcação rápida*)

Por exemplo, pode ter memorizado "01632" na Marcação Rápida: 03 e "960555" na Marcação Rápida: 02. Pode utilizar ambas para marcar "01632-960555" se premir os seguintes botões do ecrã táctil:

Prima MarcRáp. Prima Numérico. Prima  $\sim$  ou  $\sim$  para visualizar #03.  $\overline{\phantom{a}}$  Prima #03. Prima Envie um fax. 6 Prima Opções. Prima  $\sim$  ou  $\sim$  para visualizar Marcação Ráp. Prima Marcação Ráp. Prima Numérico.

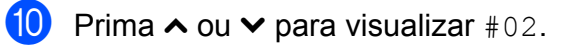

- $f$  Prima  $#02$ .
	- Prima Envie um fax.
	- m Prima **Iniciar Mono** ou **Iniciar Cor**. Marcará o número "01632-960555".

Para mudar temporariamente um número, pode substituir parte do número através da marcação manual com o teclado de marcação. Por exemplo, para alterar o número para 01632-960556, pode premir MarcRáp, premir **03**, premir

Envie um fax e, em seguida, premir **960556** utilizando o teclado de marcação.

# **Nota**

Se tiver de esperar por outro sinal de marcação em qualquer altura da sequência de marcação, crie uma pausa no número premindo **Remarcar/Pausa**. Cada toque na tecla adiciona um atraso de 3,5 segundos.

# <span id="page-34-0"></span>**Outras formas de memorizar números**

## <span id="page-34-1"></span>**Memorizar números de marcação rápida a partir das chamadas efectuadas**

Pode também memorizar números de marcação rápida a partir do histórico de chamadas efectuadas.

#### a Prima **Remarcar/Pausa**.

Pode também seleccionar o número premindo Históric.

# **Nota**

Pode também adicionar números a partir do histórico de uma forma diferente. Em primeiro lugar, prima Menu e, em seguida, Fax, Config Marc Rápida, Config Marc Rápida e Adicionar Núm. do Histórico.

- **2** Prima  $\sim$  ou  $\sim$  para visualizar o nome ou o número que pretende memorizar.
- **3** Prima o nome ou o número que pretende memorizar.
- Prima Mais.
- Prima Adic. MarcRáp.
- Efectue um dos seguintes procedimentos:
	- Introduza o nome (até 16 caracteres) premindo os botões do ecrã táctil.

(>>Manual Básico do Utilizador: *Introduzir texto*)

Prima OK

■ Para memorizar o número sem nome, prima OK.

#### Capítulo 5

Prima OK para confirmar o número de fax ou de telefone que pretende memorizar.

8 Efectue um dos seguintes procedimentos:

> ■ Introduza o segundo número de fax ou de telefone (até 20 dígitos) premindo os botões do ecrã táctil.

Prima OK.

■ Se não pretender memorizar um segundo número, prima OK.

**9** Para seleccionar o local de memorização do número, efectue um dos seguintes procedimentos:

- Para aceitar a próxima localização disponível de marcação rápida, prima OK.
- Para introduzir outra localização de marcação rápida, prima  $\boxed{\text{ }^{\textcircled{\tiny{\text{R}}}}}$  e um número de 2 dígitos premindo os botões do ecrã táctil.

Prima OK

# **Nota**

Se a localização da marcação rápida com dois dígitos que seleccionou já estiver ocupada, o botão OK do LCD não funciona. Seleccione outra localização.

**10** Quando o LCD apresentar as suas definições, prima OK para confirmar.

k Prima **Parar**.

### <span id="page-35-0"></span>**Memorizar números de marcação rápida a partir do histórico de identificação de chamadas**

Se tiver o serviço de subscrição de identificação de chamada da sua companhia de telefones, pode também memorizar números de marcação rápida de chamadas recebidas no histórico de identificação de chamadas. (>>Manual Básico do Utilizador: *Identificação de chamada*)

#### a Prima **Remarcar/Pausa**. Pode também seleccionar o número

premindo Históric.

#### **Nota**

Pode também adicionar números a partir do histórico de uma forma diferente. Em primeiro lugar, prima Menu e, em seguida, Fax, Config Marc Rápida, Config Marc Rápida e Adicionar Núm. do Histórico.

### 2 Prima  $\left| \cdot \right|$

- $\overline{3}$  Prima  $\sim$  ou  $\vee$  para visualizar o número que pretende memorizar.
	- Prima o número que pretende memorizar.
- Prima Mais.
- Prima Adic. MarcRáp.
- Efectue um dos seguintes procedimentos:
	- Introduza o nome (até 16 caracteres) premindo os botões do ecrã táctil.

(>>Manual Básico do Utilizador: *Introduzir texto*)

Prima O<sub>K</sub>

■ Para memorizar o número sem nome, prima OK.
8 Prima OK para confirmar o número de fax ou de telefone que pretende memorizar.

<sup>9</sup> Efectue um dos seguintes procedimentos:

> $\blacksquare$  Introduza um segundo número de fax ou de telefone (até 20 dígitos) premindo os botões do ecrã táctil.

Prima OK.

■ Se não pretender memorizar um segundo número, prima OK.

 $\bigcirc$  Para seleccionar o local de memorização do número, efectue um dos seguintes procedimentos:

- Para aceitar a próxima localização disponível de marcação rápida, prima OK.
- Para introduzir outra localização de marcação rápida, prima  $\boxed{\text{a}}$  e um número de 2 dígitos premindo os botões do ecrã táctil.

Prima OK

## **Nota**

Se a localização da marcação rápida com dois dígitos que seleccionou já estiver ocupada, o botão OK do LCD não funciona. Seleccione outra localização.

**k** Quando o LCD apresentar as suas definições, prima OK para confirmar.

l Prima **Parar**.

### **Configurar grupos para distribuição**

Os grupos, que podem ser memorizados numa localização de marcação rápida, permitem-lhe enviar o mesmo fax para diversos números de fax premindo MarcRáp, a localização de dois dígitos, Envie um fax e **Iniciar Mono**.

Primeiro, precisa de memorizar cada número de fax numa localização de marcação rápida. (**▶▶**Manual Básico do Utilizador: *Memorizar números de marcação rápida*) Em seguida, pode incluí-los como números de um grupo. Cada grupo utiliza uma localização de marcação rápida. Pode ter até seis grupos ou pode atribuir até 198 números a um grupo grande.

(Consulte *[Distribuição \(apenas](#page-16-0) Monocromático)* >> página 11.)

- **1** Prima MarcRáp.
- Prima Alfabético ou Numérico.
- <span id="page-36-0"></span>Prima Mais.
- Prima  $\sim$  ou  $\sim$  para visualizar Conf. grupos.
- 5 Prima Conf. grupos.
- 6 Introduza o nome do grupo (até 16 caracteres) premindo os botões do ecrã táctil. Prima OK.
- **7** Quando o LCD apresentar o próximo número de grupo disponível, prima OK. O nome e o número de grupo serão atribuídos automaticamente à próxima localização disponível de marcação rápida.

8 Adicione números de marcação rápida ao grupo premindo-os até visualizar uma marca de verificação vermelha. Prima OK.

Se pretender ordenar os números numa lista por ordem alfabética, prima  $\begin{bmatrix} \textbf{\#} \textbf{\#} \textbf{\#} \textbf{\#} \textbf{\#} \textbf{\#} \end{bmatrix}$ 

- <span id="page-37-0"></span>**9** Quando o LCD apresentar o nome do grupo e os números, prima OK para confirmar.
- 10 Efectue um dos seguintes procedimentos:
	- Para memorizar outro grupo para distribuição, repita os passos de  $\bigcirc$  $\bigcirc$  $\bigcirc$  $a \, \Omega$ .
	- Para terminar de memorizar grupos para distribuição, prima **Parar**.
- **Nota**

Pode imprimir uma lista de todos os números de marcação rápida. Os números que fazem parte de um grupo são assinalados na coluna GRUPO. (Consulte *Relatórios* > > página 35.)

### **Alterar um nome de grupo**

- 1 Prima MarcRáp.
- Prima Alfabético ou Numérico.
- Prima Mais
- Prima  $\sim$  ou  $\vee$  para visualizar Mudar.
- Prima Mudar.
- 6 Prima  $\sim$  ou  $\sim$  para visualizar o grupo que pretende alterar.
- Prima o grupo.
- Prima Nome.

**9** Introduza o novo nome (até 16 caracteres) premindo os botões do ecrã táctil. (>>Manual Básico do Utilizador:

*Introduzir texto*) Prima OK. (Por exemplo, digite NOVOS CLIENTES.)

**Nota**

*Como alterar o nome ou número memorizado:*

Se pretender alterar um carácter, prima **d** ou **c** para posicionar o cursor sob o carácter que pretende alterar e, em

seguida, prima a. Volte a introduzir o carácter.

 $10$  Prima OK.

k Prima **Parar**.

### **Eliminar um grupo**

- Prima MarcRáp.
- Prima Alfabético ou Numérico.
- Prima Mais.
- Prima  $\sim$  ou  $\vee$  para visualizar Apagar.
- 5 Prima Apagar.
- 6 Prima  $\sim$  ou  $\sim$  para visualizar o grupo que pretende eliminar.
- Prima o nome do grupo.
- 8 Prima OK. Prima Sim para confirmar.
- i Prima **Parar**.

### **Eliminar um número de um grupo**

- **C** Prima MarcRáp.
- 2 Prima Alfabético ou Numérico.
- 8 Prima Mais.
- **4** Prima  $\sim$  ou  $\sim$  para visualizar Mudar.
- **6** Prima Mudar.
- 6 Prima  $\sim$  ou  $\sim$  para visualizar o grupo que pretende alterar.
- **Prima o grupo.**
- **8** Prima  $\sim$  ou  $\sim$  para visualizar Mudar.
- <sup>9</sup> Em seguida, prima Mudar.
- **10** Prima  $\sim$  ou  $\sim$  para visualizar o número que pretende eliminar do grupo.
- **fin** Prima a caixa de verificação do número que pretende eliminar para a desmarcar. Prima OK para confirmar.
- **12** Prima OK.
	- Prima Parar.

**5**

**6**

# **Imprimir relatórios**

## **Relatórios de fax (apenas modelos MFC)**

Utilize os botões do ecrã para configurar o relatório de verificação da transmissão e o período do histórico.

### **Relatório de verificação da transmissão**

Pode utilizar o relatório de verificação da transmissão como prova do envio de um fax. (**▶▶**Manual Básico do Utilizador: *Relatório de verificação da transmissão*)

### **Histórico de faxes (relatório de actividade)**

Pode configurar o equipamento para imprimir um histórico relativo a intervalos específicos (a cada 50 faxes, 6, 12 ou 24 horas, 2 ou 7 dias). Se definir o intervalo para Desl, ainda pode imprimir o relatório seguindo os passos em *[Como imprimir um relatório](#page-40-1)* ▶▶ [página 35](#page-40-1). A definição de fábrica é Todos os 50 Fax.

- **1** Prima Menu.
- Prima  $\sim$  ou  $\vee$  para visualizar Fax.
- $\triangleright$  Prima Fax.
- Prima  $\sim$  ou  $\sim$  para visualizar Repor Registos.
- 5 Prima Repor Registos.
- Prima Rel. Periodico.

Prima  $\sim$  ou  $\sim$  para seleccionar um intervalo. Se seleccionar Todos os 50 Fax. avance para o passo  $\mathbf{\circ}$ .

■ 6, 12, 24 horas, 2 ou 7 dias

O equipamento imprime o relatório na altura escolhida e depois elimina todas as tarefas da memória. Se a memória do equipamento estiver cheia com o máximo de 200 tarefas antes de se atingir a altura escolhida, o equipamento imprime o histórico mais cedo e depois elimina todas as tarefas da memória. Se pretender um relatório adicional antes da altura devida para a impressão, pode imprimi-lo sem eliminar as tarefas da memória.

 $\blacksquare$  A cada 50 faxes

O equipamento imprime o histórico quando tiver guardado 50 tarefas.

8 Introduza a hora para o início da impressão no formato de 24 horas. Prima OK.

> (Por exemplo: introduza 19:45 para as 7:45 da tarde.)

- **9** Se seleccionar A cada 7 dias, seleccione o primeiro dia para a contagem decrescente de 7 dias.
- <span id="page-39-0"></span>j Prima **Parar**.

## <span id="page-40-0"></span>**Relatórios**

Os seguintes relatórios estão disponíveis:

Verif. Transm. (apenas modelos MFC)

Imprime um Relatório de verificação da transmissão relativo à sua última transmissão.

Marcaç. Rápida (apenas modelos MFC)

Apresenta uma lista dos nomes e dos números guardados na memória de marcação rápida, por ordem alfabética ou numérica.

Fax Diário (apenas modelos MFC)

Enumera as informações sobre os últimos faxes recebidos e enviados. (TX: Transmitir.) (RX: Receber.)

Defin Utilizor

Apresenta uma lista das definições.

Config de Rede

Apresenta uma lista das definições de rede.

Relatório WLAN

Imprime um relatório da ligação WLAN.

Hist ID Remetent (apenas modelos MFC)

Enumera as informações de identificação de chamada disponíveis sobre os últimos 30 faxes e telefonemas recebidos.

### <span id="page-40-1"></span>**Como imprimir um relatório**

<span id="page-40-2"></span>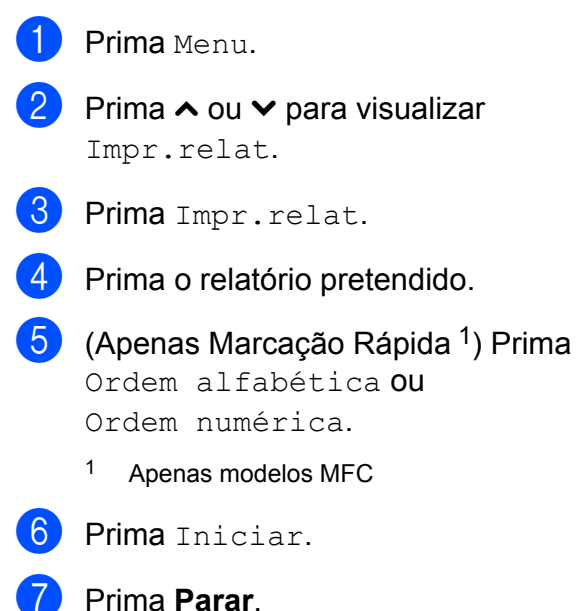

**7**

# **Fazer cópias**

## **Definições de cópia**

Pode alterar temporariamente as definições de cópia para várias cópias.

(Apenas modelos MFC) O equipamento regressa às predefinições após estar inactivo 1 minuto ou se o Modo Temporizado o fizer regressar ao modo Fax. (Consulte *[Modo](#page-9-0) [Temporizado \(apenas modelos MFC\)](#page-9-0)*  $\rightarrow$  [página 4.](#page-9-0))

Para alterar uma definição, prima **COPIAR** ou Cópia, Opções e, em seguida, prima  $\sim$  ou **t** para percorrer as definições de cópia. Quando a definição que pretende for apresentada, prima-a e seleccione a sua opção.

Quando tiver terminado de seleccionar as definições, prima **Iniciar Mono** ou **Iniciar Cor**.

## **Nota**

Pode guardar algumas das definições que utiliza mais frequentemente, especificando-as como predefinidas. Estas definições permanecem até as alterar de novo. (Consulte *[Configurar as](#page-47-0) [alterações como uma nova predefinição](#page-47-0)*  $\rightarrow$  [página 42.](#page-47-0))

### **Parar a cópia**

Para parar a cópia, prima **Parar**.

### **Alterar a velocidade e a qualidade de cópia**

Pode seleccionar várias opções de velocidade e qualidade. A definição de fábrica é Normal.

■ Rápido

Velocidade de cópia rápida e quantidade de tinta reduzida. Utilize para poupar tempo a imprimir documentos a rever, documentos grandes ou muitas cópias.

Normal

Normal é o modo recomendado para impressões comuns. Produz uma boa qualidade de cópia com uma boa velocidade de cópia.

Melhor

Utilize o modo Melhor para copiar imagens precisas, tais como fotografias. Proporciona a resolução máxima e a velocidade mínima.

- **1** Prima **B** (COPIAR) ou Cópia.
- Coloque o documento.
- Introduza o número de cópias pretendidas.
- 4 Prima Opções.
- **5** Prima ∧ ou <del>∨</del> para visualizar Qualidade.
- 6 Prima Qualidade.
- 7 Prima ∧ou <del>∨</del> para visualizar Rápido, Normal ou Melhor e, em seguida, prima a opção que pretende configurar.
- Se não pretender alterar outras definições, prima **Iniciar Mono** ou **Iniciar Cor**.

### **Ampliar ou reduzir a imagem copiada**

Pode seleccionar um rácio de ampliação ou redução. Se seleccionar Ajustar à Pág., o equipamento efectua o ajuste automático para o tamanho de papel que definir.

- **Prima (B)** (COPIAR) ou Cópia. **Coloque o documento.** Introduza o número de cópias pretendidas. Prima Opções. **b** Prima ∧ ou <del>∨</del> para visualizar Ampliar/Reduz. 6 Prima Ampliar/Reduz. **Prima**  $\sim$  **ou**  $\sim$  **para visualizar as opções** disponíveis e, em seguida, prima a opção que pretende alterar. **8** Efectue um dos seguintes procedimentos: Se tiver seleccionado Ampliar ou Reduzir, prima o rácio de ampliação ou redução pretendido.
	- Se tiver seleccionado Persnl(25-400%), introduza um rácio de ampliação ou redução de  $25\%$  a 400%.

Prima OK

■ Se seleccionar 100% ou Ajustar à Pág., avance para o passo **.** 

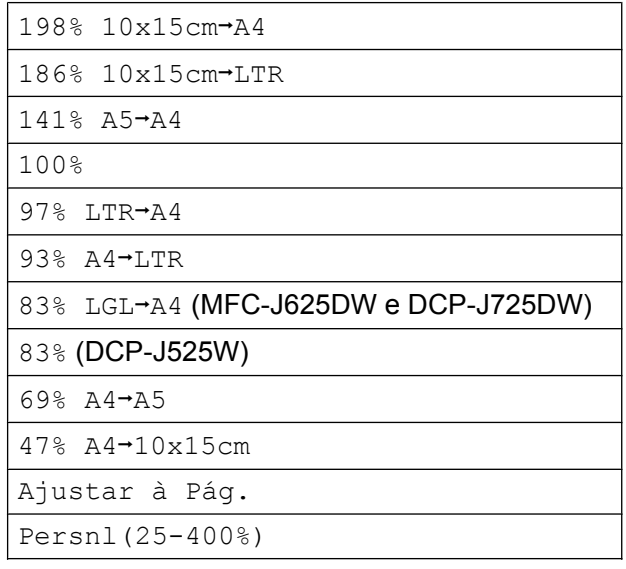

<span id="page-42-0"></span>Se não pretender alterar outras definições, prima **Iniciar Mono** ou **Iniciar Cor**.

#### $\overline{\mathscr{U}}$ **Nota**

- **•** Formato Pág. não está disponível com Ampliar/Reduz.
- **•** Formato Pág., Cópia Dúplex e Ordenar não estão disponíveis com Ajustar à Pág.
- **•** Ajustar à Pág. não funciona correctamente quando o documento está inclinado mais de 3 graus no vidro do digitalizador. Utilize as guias do documento do lado esquerdo e superior para colocar o documento virado para baixo no canto superior esquerdo do vidro do digitalizador.
- **•** Ajustar à Pág. não está disponível quando utiliza o ADF.
- **•** Ajustar à Pág. não está disponível para documentos de formato Legal.

### **Efectuar cópias N em 1 ou um poster (esquema de página)**

A função de cópia N em 1 pode ajudar a poupar papel permitindo copiar duas ou quatro páginas numa página impressa.

Pode também criar um poster. Quando utiliza a função de poster, o equipamento divide o documento em partes e, em seguida, amplia as partes para que possam ser agrupadas num poster. Se pretender imprimir um poster, utilize o vidro do digitalizador.

#### **IMPORTANTE**  $\bullet$

- **•** Certifique-se de que o tamanho do papel está configurado para A4 ou Letter.
- **•** Se estiver a efectuar várias cópias a cores, a cópia N em 1 não estará disponível.
- **•** (V) significa Vertical e (H) significa Horizontal.
- **•** A cópia de poster não está disponível quando utiliza transparências.

## **Nota**

- **•** Ordenar e Ampliar/Reduz. não estão disponíveis com Formato Pág.
- **•** Cópia Dúplex não está disponível com cópia de poster.

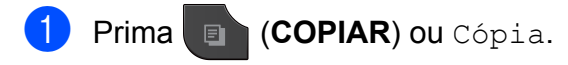

- Coloque o documento.
- c Introduza o número de cópias pretendidas.
- **Prima** Opções.
- **Prima A ou V para visualizar** Formato Pág.

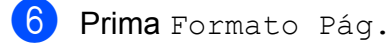

**id** Prima  $\sim$  ou  $\sim$  para visualizar

Desl (1em1), 2em1(V), 2em1(H), 4em1(V), 4em1(H), Poster (2x1), Poster (2x2), Poster (3x3) ou  $2em1$  (TD)  $1$ .

Prima a opção que pretende configurar.

- <span id="page-43-0"></span>Para mais informações sobre 2 em 1 (ID). consulte [Cópia ID 2 em 1](#page-44-0) >> página 39.
- 8 Se não pretender alterar outras definições, prima **Iniciar Mono** ou **Iniciar Cor** para digitalizar a página. Se tiver colocado o documento no ADF ou estiver a fazer um poster, o equipamento digitaliza o documento e inicia a impressão.

### **Se estiver a utilizar o vidro do digitalizador, avance para o passo <b>O**.

- <span id="page-43-1"></span>**9** Depois de o equipamento digitalizar a página, prima Sim para digitalizar a página seguinte.
- <span id="page-43-2"></span>**10** Coloque a página seguinte no vidro do digitalizador. Prima OK para digitalizar o documento. Rep[i](#page-43-1)ta os passos  $\mathbf{\Theta}$  e  $\mathbf{\Theta}$  para cada

página do esquema.

**k Depois de todas as páginas terem sido** digitalizadas, prima Não para concluir.

### **Coloque o documento voltado para baixo na direcção indicada em seguida:**

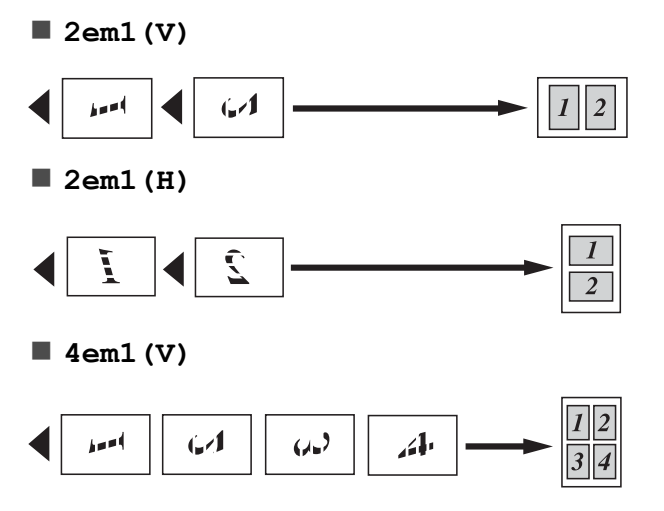

<span id="page-44-0"></span>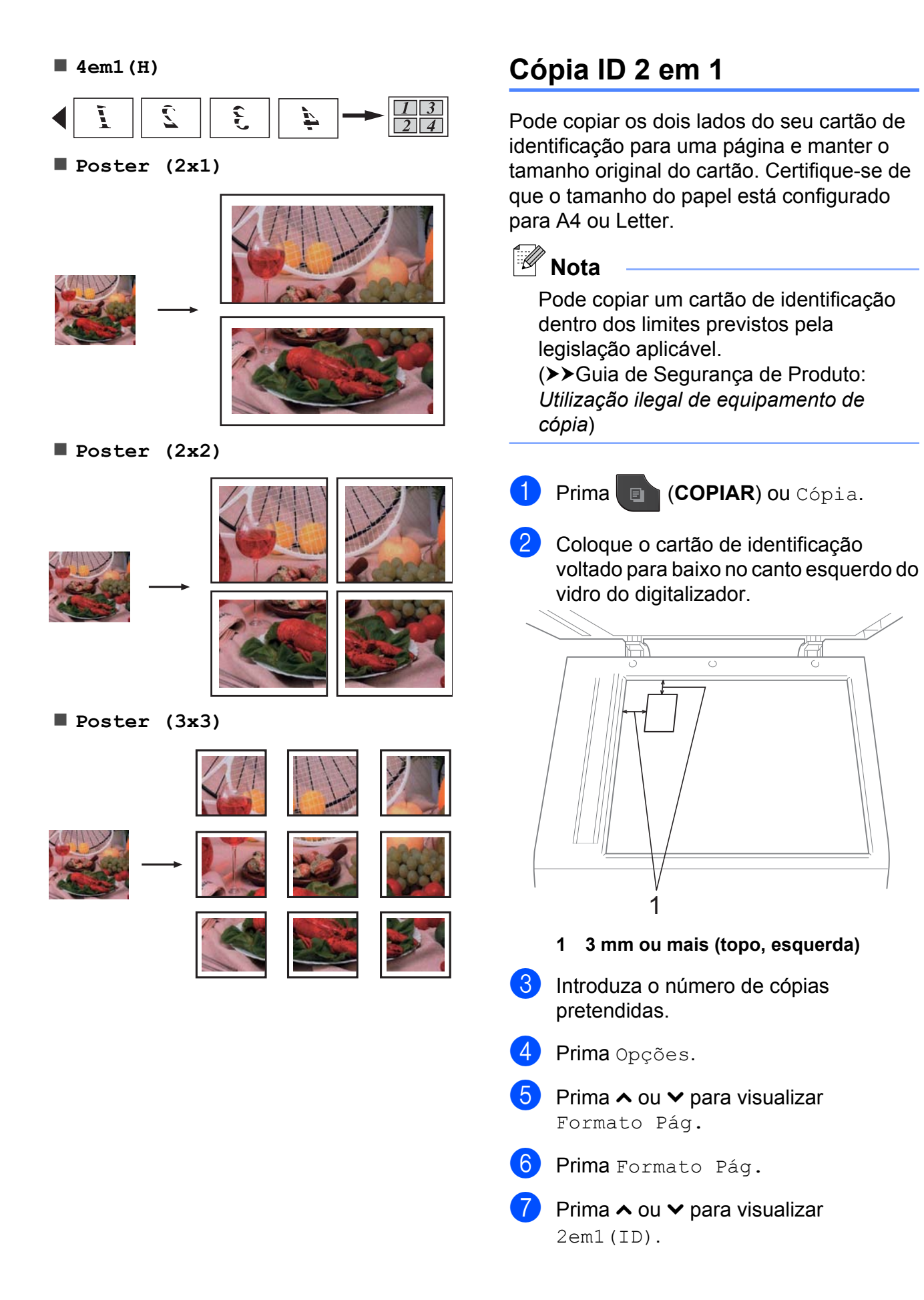

#### Capítulo 7

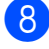

Prima 2em1 (ID).

- i Prima **Iniciar Mono** ou **Iniciar Cor**. O equipamento começa a digitalizar a primeira página.
- 10 Depois de o equipamento ter digitalizado um lado, prima Sim. Volte o cartão de identificação ao contrário e prima OK para digitalizar o outro lado.

## **Nota**

- **•** Ordenar, Cópia Dúplex e Ampliar/Reduz. não estão disponíveis com 2em1(ID).
- **•** Se estiver a efectuar várias cópias a cores, a cópia (ID) 2 em 1 não estará disponível.

### **Ordenar cópias utilizando o ADF (apenas modelos MFC-J625DW e DCP-J725DW)**

Pode ordenar cópias múltiplas. As páginas serão empilhadas pela ordem 321, 321, 321 e assim sucessivamente.

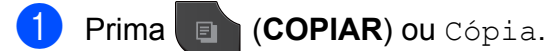

- Coloque o documento.
- **3** Introduza o número de cópias pretendidas.
- **Prima** Opções.
- Prima ∧ ou  $\vee$  para visualizar EmPilhar/ord.

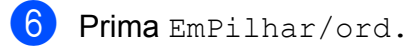

- Prima Ordenar.
- Se não pretender alterar outras definições, prima **Iniciar Mono** ou **Iniciar Cor**.

## **Nota**

Ajustar à Pág. e Formato Pág. não estão disponíveis com Ordenar.

### **Ajustar a densidade**

Pode ajustar a densidade da cópia para tornar as cópias mais escuras ou mais claras.

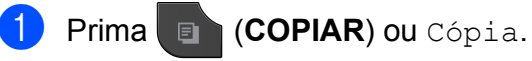

- Coloque o documento.
- Introduza o número de cópias pretendidas.
- Prima Opções.
- Prima ∧ ou  $\vee$  para visualizar Densidade.
- 6 Prima Densidade.
- Prima ◀ ou ▶ para tornar uma cópia mais clara ou mais escura. Prima OK.
- Se não pretender alterar outras definições, prima **Iniciar Mono** ou **Iniciar Cor**.

### **Cópia dúplex (2 lados) (apenas modelos MFC-J625DW e DCP-J725DW)**

Pode reduzir a quantidade de papel utilizado nas cópias se efectuar a cópia em ambos os lados do papel.

Para a cópia dúplex, recomendamos que coloque o documento no ADF. Para documentos com 2 lados e livros, utilize o vidro do digitalizador.

### **(virar pela margem longa)**

Vertical

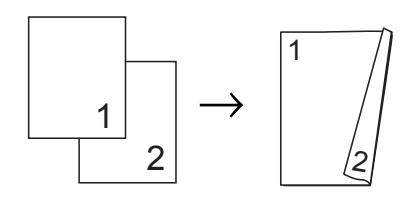

**Horizontal** 

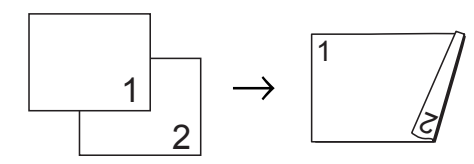

### **(virar pela margem curta)**

Vertical

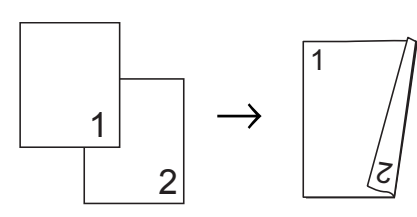

**Horizontal** 

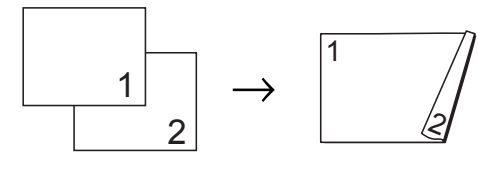

**Nota**

- **•** 2em1(ID), Poster e Ajustar à Pág. não estão disponíveis com Cópia Dúplex.
- **•** Apenas pode utilizar papel simples de formato A4, A5 ou Letter.
- **a Prima (a COPIAR)** ou Cópia.
- 2 Introduza o número de cópias pretendidas.
- Prima Opções.
- Se pretender ordenar várias cópias, prima **s** ou **t** para visualizar EmPilhar/ord.
- $\overline{\bullet}$  Prima Empilhar/ord.
- Prima Ordenar.
- Prima  $\sim$  ou  $\sim$  para visualizar Cópia Dúplex.
- <span id="page-46-1"></span>8 Prima Cópia Dúplex.
- **P** Prima  $\sim$  ou  $\sim$  para visualizar o tipo de cópia dúplex que pretende e prima Vertical RodarLadoLong, Horizontal RodarLadoLong, Vertical RodarLadoCurt ou Horizontal RodarLadoCurt.
- $\bigcirc$  Prima OK depois de ter lido a mensagem apresentada no ecrã.
- **k** Coloque o documento.
- l Prima **Iniciar Mono** ou **Iniciar Cor**. Se colocou o documento no ADF, o equipamento digitaliza as páginas e começa a imprimir.

### **Se estiver a utilizar o vidro do digitalizador, avance para o** passo **®**.

<span id="page-46-0"></span>O ecrã indica:

Coloque pág. seguinte e prima Digital. Quando acabar, prima Concluir.

Coloque a página seguinte no vidro do digitalizador e prima Digital. Prima OK. O equipamento inicia a impressão.

**7**

14 Se tiver premido Ordenar para várias cópias, repita o passo  $\circledR$  para cada página adicional. Depois de todas as páginas terem sido digitalizadas, prima Concluir.

NÃO toque nas páginas impressas sem que estas sejam ejectadas pela segunda vez. O equipamento imprime e ejecta o primeiro lado e, em seguida, volta a puxar o papel para imprimir o segundo lado.

**Nota**

Se o documento provocar encravamentos de papel, experimente utilizar uma das definições especiais de cópia dúplex. Prima Avançado após o passo <sup>3</sup>. Prima ◆ ou  $\triangleright$  para seleccionar DX1 ou DX2. DX1 ajuda a evitar encravamentos de papel durante a cópia por proporcionar mais tempo para que a tinta seque. A selecção de DX2 não só proporciona mais tempo para que a tinta seque, como também utiliza menos tinta.

### <span id="page-47-0"></span>**Configurar as alterações como uma nova predefinição**

Pode guardar as definições das opções de cópia que utiliza mais frequentemente, especificando-as como predefinição, como por exemplo, Qualidade,

Ampliar/Reduz., Densidade,

Formato Pág. e Cópia Dúplex (apenas modelos MFC-J625DW e DCP-J725DW). Estas definições permanecem até as alterar de novo.

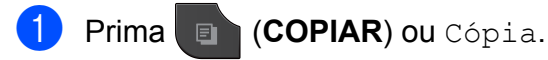

Prima Opções.

Prima  $\sim$  ou  $\sim$  para visualizar as definições e prima a definição que pretende alterar. Em seguida, prima a nova opção. Repita este passo para cada definição que pretenda alterar.

- $\overline{4}$  Depois de alterar a última definição, prima **s** ou **t** para visualizar Config Predefin.
- Prima Config Predefin.
- $6$  Prima OK. O LCD volta a pedir-lhe para confirmar se pretende definir a alteração como a nova predefinição. Prima Sim.
- g Prima **Parar**.

### **Restaurar todas as definições de fábrica**

Pode repor as definições de cópia Qualidade, Ampliar/Reduz., Densidade, Formato Pág. e Cópia Dúplex (apenas modelos MFC-J625DW e DCP-J725DW) que alterou para as predefinições de fábrica.

- **Prima (a) (COPIAR) ou Cópia.**
- Prima Opções.
- Prima  $\sim$  ou  $\sim$  para visualizar Defin. Fábrica.
- Prima Defin. Fábrica.
- Prima Sim.
- Prima **Parar**.

**8**

**Imprimir fotografias a partir de um cartão de memória ou de uma unidade de memória Flash USB (apenas modelos MFC-J625DW e DCP-J725DW)**

## **Operações do PhotoCapture Center™**

### **Cartões de memória, unidades de memória Flash USB e estruturas de pastas**

O equipamento foi concebido para ser compatível com ficheiros de imagem das câmaras digitais modernas, cartões de memória e unidades de memória Flash USB; contudo, leia as indicações abaixo para evitar erros:

- A extensão do ficheiro de imagem deve ser .JPG (outras extensões, tais como .JPEG, .TIF, .GIF, etc. não serão reconhecidas).
- A impressão directa com o PhotoCapture Center™ deve ser efectuada separadamente das operações do PhotoCapture Center™ que utilizam o computador. (Não são permitidas operações simultâneas.)
- O equipamento pode ler até 999 ficheiros [1](#page-48-0) num cartão de memória ou numa unidade de memória Flash USB.
	- <sup>1</sup> A pasta dentro dos cartões de memória ou da unidade de memória Flash USB também é contada.
- <span id="page-48-0"></span>■ O formato do ficheiro DPOF dos cartões de memória deve ser um formato DPOF válido. (Consulte *[Impressão DPOF](#page-50-0)*  $\rightarrow$  [página 45.](#page-50-0))

Tenha em atenção o seguinte:

- Quando imprimir um índice ou uma imagem, o PhotoCapture Center™ imprimirá todas as imagens válidas, mesmo que uma ou mais imagens estejam danificadas. As imagens danificadas não são impressas.
- (Utilizadores de cartões de memória)

O equipamento foi concebido para ler cartões de memória que tenham sido formatados por uma câmara digital.

Quando uma câmara digital formata um cartão de memória, cria uma pasta especial para a qual copia os dados de imagem. Se for necessário alterar os dados de imagem guardados num cartão de memória com o computador, recomenda-se que não altere a estrutura de pastas criada pela câmara digital. Quando guarda ficheiros de imagem novos ou modificados num cartão de memória, recomenda-se que utilize a mesma pasta utilizada pela câmara digital. Se os dados não forem guardados na mesma pasta, o equipamento pode não conseguir ler o ficheiro ou imprimir a imagem.

 (Utilizadores de unidades de memória Flash USB)

Este equipamento suporta unidades de memória Flash USB que foram formatadas pelo Windows®.

## <span id="page-49-2"></span>**Imprimir imagens**

### <span id="page-49-1"></span>**Imprimir o índice (Miniaturas)**

O PhotoCapture Center™ atribui números às imagens (por exemplo, n.º 1, n.º 2, n.º 3, etc.).

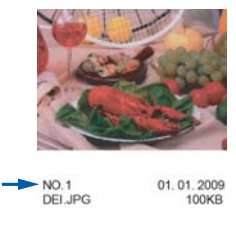

O PhotoCapture Center™ utiliza estes números para identificar cada fotografia. Pode imprimir uma página com miniaturas para mostrar todas as imagens no cartão de memória ou na unidade de memória Flash USB.

## **Nota**

Na folha do índice, só são impressos correctamente os nomes de ficheiros que tenham 20 caracteres ou menos.

a Certifique-se de que colocou o cartão de memória ou a unidade de memória Flash USB na ranhura correcta.

Prima (**FOTO**) ou Foto.

- b Prima **s** ou **t** para visualizar Impr. Índice.
- Prima Impr. Índice.
- Prima Folha de Índice e seleccione 6IMGs/Linha ou 5IMGs/Linha.

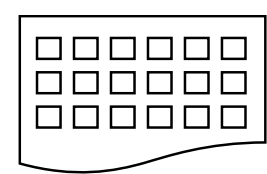

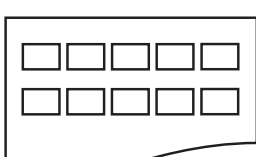

6IMGs/Linha 5IMGs/Linha

A impressão de 5IMGs/Linha será mais lenta do que a de 6IMGs/Linha, mas a qualidade é superior.

- Efectue um dos seguintes procedimentos:
	- **Prima Opções para alterar o tipo ou** o tamanho do papel que está a utilizar.
	- Se não pretender alterar as definições do papel, avance para  $\odot$ .
- Prima Tipo de Papel. Prima **s** ou **t** para visualizar o tipo de papel que está a utilizar e seleccione Papel Normal, Papel Revestido, Brother BP71, Brother BP61 ou Outro Glossy.
- Prima Tam. do Papel. Prima A4 ou Letter.
- <span id="page-49-0"></span>
- Prima **Iniciar Cor** para imprimir.

## **Imprimir fotografias**

Antes de imprimir uma imagem individual, tem de saber o número dessa imagem.

- a Certifique-se de que colocou o cartão de memória ou a unidade de memória Flash USB na ranhura correcta.
	- Prima (**FOTO**) ou Foto.
- b Imprima o índice. (Consulte *[Imprimir o](#page-49-1) índice (Miniaturas)* >> página 44.)
- Prima  $\sim$  ou  $\sim$  para visualizar Impr. Índice.
- Prima Impr. Índice.
- Prima Imprima fotograf.
- **6** Introduza o número da imagem que pretende imprimir a partir das miniaturas impressas na página do índice. Depois de seleccionar os números das imagens, prima OK.
- Prima OK.

Imprimir fotografias a partir de um cartão de memória ou de uma unidade de memória Flash USB (apenas modelos MFC-J625DW e DCP-J725DW)

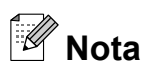

- **•** Pode introduzir os números de uma só vez utilizando uma vírgula ou um hífen. Por exemplo, introduza 1,3,6 para imprimir as imagens n.º 1, n.º 3 e n.º 6. Introduza 1-5 para imprimir as imagens do n.º 1 ao n.º 5.
- **•** Pode introduzir até 12 caracteres (incluindo vírgulas) para os números das imagens que pretender imprimir.
- 8 Efectue um dos seguintes procedimentos:
	- **Prima Opções para alterar as** definições de impressão. (Consulte [página 46.](#page-51-0))
	- Se não pretender alterar quaisquer definições, prima Iniciar para imprimir.

### **Imprimir todas as fotografias**

Pode imprimir todas as fotografias do cartão de memória ou da unidade de memória Flash USB.

**a Certifique-se de que colocou o cartão de** memória ou a unidade de memória Flash USB na ranhura correcta.

Prima (**FOTO**) ou Foto.

**Prima ∧ ou <del>∨</del> para visualizar** 

Imprima tudo.

- Prima Imprima tudo.
- Efectue um dos seguintes procedimentos:
	- **Prima Opções para alterar as** definições de impressão. (Consulte [página 46.](#page-51-0))
	- Se não pretender alterar quaisquer definições, prima Iniciar para imprimir.

### <span id="page-50-0"></span>**Impressão DPOF**

DPOF significa Digital Print Order Format (formato de ordem de impressão digital).

Os principais fabricantes de câmaras digitais (Canon Inc., Eastman Kodak Company, FUJIFILM Corporation, Panasonic Corporation e Sony Corporation) criaram esta tecnologia para simplificar a impressão de imagens a partir de uma câmara digital.

Se a câmara digital suportar a impressão DPOF, poderá seleccionar no ecrã da câmara digital as imagens e o número de cópias que pretende imprimir.

Quando insere um cartão de memória que contém informações DPOF no equipamento, pode imprimir facilmente a imagem seleccionada.

a Certifique-se de que colocou o cartão de memória na ranhura correcta.

Prima (**FOTO**) ou Foto.

O equipamento pergunta-lhe se pretende utilizar as definições DPOF.

### Prima Sim.

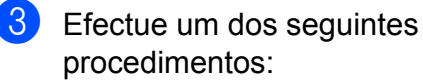

- **Prima Opções para alterar as** definições de impressão. (Consulte [página 46.](#page-51-0))
- Se não pretender alterar quaisquer definições, prima Iniciar para imprimir.

## **Nota**

Pode ocorrer um erro de ficheiro DPOF se a ordem de impressão criada na câmara tiver sido danificada. Elimine e volte a criar a ordem de impressão com a câmara para corrigir o problema. Para obter instruções sobre como eliminar ou voltar a criar a ordem de impressão, consulte o sítio web de assistência do fabricante da câmara ou a documentação fornecida com a câmara.

## <span id="page-51-0"></span>**Definições de impressão do PhotoCapture Center™**

Pode alterar temporariamente as definições de impressão para a tarefa de impressão seguinte.

(Apenas modelos MFC) O equipamento regressa às predefinições após estar inactivo 3 minutos ou se o Modo Temporizado o fizer regressar ao modo Fax. (Consulte *[Modo](#page-9-0) [Temporizado \(apenas modelos MFC\)](#page-9-0)*  $\rightarrow$  [página 4.](#page-9-0))

#### Ī **Nota**

Pode guardar as definições de impressão que utiliza mais frequentemente, especificando-as como predefinições. (Consulte *[Configurar as alterações como](#page-55-0) uma nova predefinição* >> página 50.)

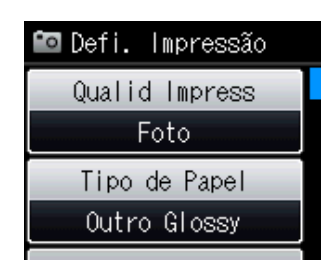

## **Qualidade de impressão**

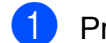

**i** Prima **Folk** (FOTO) ou Foto.

Efectue um dos seguintes procedimentos:

- Prima Ver fotos e prima **^ ou** para visualizar cada fotografia. Quando aparecer a fotografia que pretende imprimir, prima OK.
- Prima Imprima tudo.

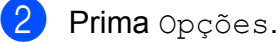

Prima  $\sim$  ou  $\sim$  para visualizar

Qualid Impress.

- Prima Qualid Impress.
- Prima Normal ou Foto.
- 6 Se não pretender alterar outras definições, prima **...** Prima Iniciar para imprimir.

### **Opções de papel**

### **Tipo de papel**

**1** Prima **to** (FOTO) ou Foto.

Efectue um dos seguintes procedimentos:

- Prima Ver fotos e prima **^ ou** para visualizar cada fotografia. Quando aparecer a fotografia que pretende imprimir, prima OK.
- Prima Imprima tudo.
- Prima Opções.
- Prima  $\sim$  ou  $\sim$  para visualizar Tipo de Papel.
- Prima Tipo de Papel.
- **5** Prima ∧ ou <del>∨</del> para visualizar Papel Normal, Papel Revestido, Brother BP71, Brother BP61 ou Outro Glossy. Prima a opção que pretende configurar.
- 6 Se não pretender alterar outras definições, prima Prima Iniciar para imprimir.

Imprimir fotografias a partir de um cartão de memória ou de uma unidade de memória Flash USB (apenas modelos MFC-J625DW e DCP-J725DW)

### **Tamanho do papel e da impressão**

**1** Prima **(a)** (FOTO) ou Foto.

Efectue um dos seguintes procedimentos:

- Prima Ver fotos e prima **^ ou** para visualizar cada fotografia. Quando aparecer a fotografia que pretende imprimir, prima OK.
- Prima Imprima tudo.
- 
- 2 Prima Opções.
	- **Prima ∧ ou <del>∨</del> para visualizar** Tam. do Papel.
- 

Prima Tam. do Papel.

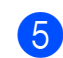

**b** Prima  $\sim$  ou  $\sim$  para visualizar 10x15cm, 13x18cm, A4 ou Letter.

Prima a opção que pretende configurar. Efectue um dos seguintes procedimentos:

- Se tiver seleccionado Letter ou A4, avance para o passo  $\odot$ .
- Se tiver seleccionado outro tamanho de papel, avance para o passo  $\bullet$ .

<span id="page-52-0"></span>

f Prima o tamanho da impressão.

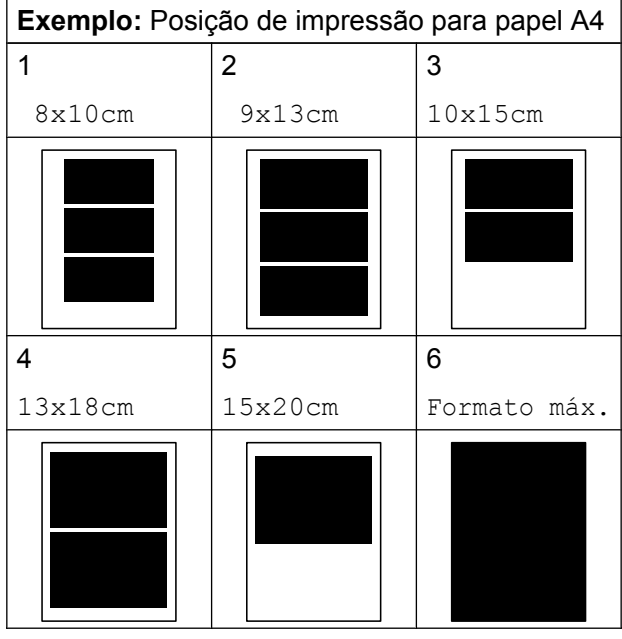

<span id="page-52-1"></span>Se não pretender alterar outras definições, prima **...** Prima Iniciar para imprimir.

### **Ajustar o brilho, o contraste e a cor**

### **Brilho**

**Prima (<b>FOTO**) ou Foto. Efectue um dos seguintes

procedimentos:

- Prima Ver fotos e prima **^ ou** para visualizar cada fotografia. Quando aparecer a fotografia que pretende imprimir, prima OK.
- Prima Imprima tudo.
- 2 Prima Opções.
- **8** Prima  $\sim$  ou  $\sim$  para visualizar Brilho.
- Prima Brilho.
- **b** Prima **4** ou **F** para tornar a impressão mais escura ou mais clara. Prima OK.
- 6 Se não pretender alterar outras definições, prima ... Prima Iniciar para imprimir.

**8**

### **Contraste**

Pode escolher a definição do contraste. O aumento do contraste torna a imagem mais nítida e viva.

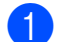

### **Prima <b>6** (FOTO) ou Foto.

Efectue um dos seguintes procedimentos:

- Prima Ver fotos e prima **s** ou **t** para visualizar cada fotografia. Quando aparecer a fotografia que pretende imprimir, prima OK.
- **Prima Imprima tudo.**
- Prima Opções.
- Prima ∧ ou  $\vee$  para visualizar Contraste.
- Prima Contraste.
- **Prima 4 ou**  $\triangleright$  **para alterar o contraste.** Prima OK.
- 6 Se não pretender alterar outras definições, prima

Prima Iniciar para imprimir.

### **Reforço de Cor**

Pode activar a função de reforço de cor para imprimir imagens com cores mais vivas. Com esta função, o tempo de impressão pode ser mais lento e, além disso, dependendo da imagem que pretende imprimir, pode utilizar mais tinta.

### Prima **b** (FOTO) ou Foto.

Efectue um dos seguintes procedimentos:

- Prima Ver fotos e prima **^ ou** para visualizar cada fotografia. Quando aparecer a fotografia que pretende imprimir, prima OK.
- Prima Imprima tudo.
- Prima Opções.

**3** Prima ∧ ou <del>∨</del> para visualizar Reforço de Cor.

- Prima Reforço de Cor.
- Efectue um dos seguintes procedimentos:
	- Se pretender personalizar Balanço Branco, Definição ou Densidade Cor, prima Reforço de Cor e, em seguida, Lig. Vá para o passo  $\odot$ .
	- Se não pretender personalizar, prima Reforço de Cor e, em seguida, Desl.

Prima **S** Vá para o passo  $\boldsymbol{Q}$ .

- <span id="page-53-0"></span>**6** Prima ∧ ou ∨ para visualizar Balanço Branco, Definição ou Densidade Cor e, em seguida, prima a opção que pretende alterar.
- <span id="page-53-2"></span>g Prima **d** ou **c** para ajustar o valor da definição. Prima OK.
- Efectue um dos seguintes procedimentos:
	- Se pretender personalizar um outro re[f](#page-53-0)orço de cor, repita os passos <sup>6</sup>  $a \, \Omega$  $a \, \Omega$  $a \, \Omega$ .

Prima **b** 

- Se pretender alterar outras definições, prima  $\sum$  para visualizar o menu de definições de impressão e prima a definição que pretende alterar. (Consulte [página 46.](#page-51-0))
- <span id="page-53-1"></span>Se não pretender alterar outras

definições, prima

Prima Iniciar para imprimir.

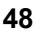

Imprimir fotografias a partir de um cartão de memória ou de uma unidade de memória Flash USB (apenas modelos MFC-J625DW e DCP-J725DW)

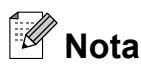

### **• Balanço Branco**

Esta definição ajusta o tom das áreas brancas de uma imagem. A iluminação, as definições da câmara e outros factores afectam o aspecto do branco. As áreas de branco de uma imagem podem ficar ligeiramente rosadas, amareladas ou de outra cor. A utilização desta definição permite corrigir esse efeito e tornar as áreas de branco em branco puro.

### **• Definição**

Esta definição melhora o detalhe de uma imagem, produzindo um efeito que se assemelha ao ajuste da focagem fina de uma câmara. Se a imagem não estiver completamente focada e os mais pequenos detalhes da imagem não forem visíveis, ajuste a nitidez.

#### **• Densidade Cor**

Esta definição ajusta o volume total de cor na imagem. Pode aumentar ou diminuir o volume de cor numa imagem para melhorar imagens de cores esbatidas ou pouco nítidas.

### **Recortar**

Se a fotografia for demasiado comprida ou larga para se ajustar ao espaço disponível do esquema escolhido, parte da imagem será automaticamente recortada.

A configuração predefinida é Lig. Se pretender imprimir toda a imagem, configure como Desl. Quando configurar Recortar como Desl, configure também Sem margens como Desl. (Consulte *Impressão sem margens* >> página 50.)

Prima **B** (FOTO) ou Foto.

Efectue um dos seguintes procedimentos:

- **Prima** Ver fotos e prima  $\sim$  ou  $\sim$ para visualizar cada fotografia. Quando aparecer a fotografia que pretende imprimir, prima OK.
- Prima Imprima tudo.

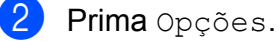

**Prima A ou V para visualizar** Recortar.

- Prima Recortar.
- $\overline{5}$  Prima Desl (ou Lig).
- 6 Se não pretender alterar outras definições, prima ...

Prima Iniciar para imprimir.

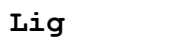

**8**

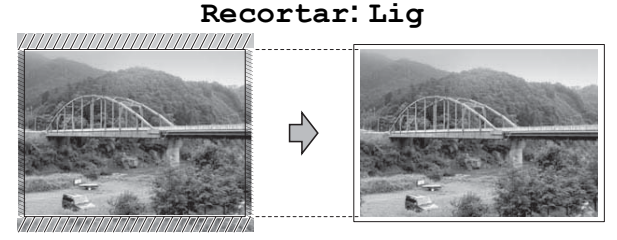

#### **Recortar: Desl**

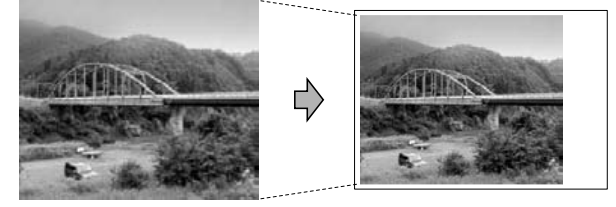

### <span id="page-55-1"></span>**Impressão sem margens**

Esta função expande a área de impressão até aos limites do papel. A impressão será um pouco mais lenta.

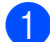

### **Prima in (FOTO)** ou Foto.

Efectue um dos seguintes procedimentos:

- Prima Ver fotos e prima **^** ou  $\checkmark$ para visualizar cada fotografia. Quando aparecer a fotografia que pretende imprimir, prima OK.
- **Prima Imprima tudo.**
- Prima Opções.
- **Prima ∧ ou <del>∨</del> para visualizar** Sem margens.
- Prima Sem margens.
- Prima Desl (ou  $Liq$ ).
- 6 Se não pretender alterar outras definições, prima ... Prima Iniciar para imprimir.

### **Imprimir data**

Pode imprimir a data, se esta já constar dos dados da fotografia. A data é impressa no canto inferior direito. Se a informação da data não constar dos dados, não pode utilizar esta função.

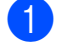

**1** Prima **a** (FOTO) ou Foto.

Efectue um dos seguintes procedimentos:

- Prima Ver fotos e prima **^ ou** para visualizar cada fotografia. Quando aparecer a fotografia que pretende imprimir, prima OK.
- Prima Imprima tudo.

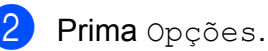

**3** Prima ∧ ou <del>∨</del> para visualizar Imprimir Data.

- Prima Imprimir Data.
- 
- $\overline{5}$  Prima Lig (ou Desl).
- 6 Se não pretender alterar outras definições, prima ... Prima Iniciar para imprimir.

 $\mathbb Z$ **Nota**

> A configuração DPOF da câmara tem de estar desactivada para poder utilizar a função Imprimir Data.

### <span id="page-55-0"></span>**Configurar as alterações como uma nova predefinição**

Pode guardar as configurações de impressão que utiliza mais frequentemente, especificando-as como predefinições. Estas definições permanecem até as alterar de novo.

- **1** Prima a nova configuração. Repita este passo para cada definição que pretenda alterar.
- b Depois de alterar a última definição, prima **s** ou **t** para seleccionar Config Predefin.
- 3 Prima Config Predefin.

 $\overline{A}$  Prima OK O LCD volta a pedir-lhe para confirmar se definiu a alteração como a nova predefinição. Prima Sim.

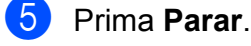

### **Restaurar todas as definições de fábrica**

### Pode restaurar as definições de fábrica do PhotoCapture que alterou para

Qualid Impress, Tipo de Papel, Tam. do Papel, Brilho, Contraste, Reforço de Cor, Recortar, Sem margens e Imprimir Data.

**1** Prima **(FOTO)** ou Foto.

Efectue um dos seguintes procedimentos:

- Prima Ver fotos e prima **^ ou** para visualizar cada fotografia. Quando aparecer a fotografia que pretende imprimir, prima OK.
- Prima Imprima tudo.
- 2 Prima Opções.
- **Prima ∧ ou <del>∨</del> para visualizar** Defin. Fábrica.
- **Prima** Defin. Fábrica.
- $\bullet$  Prima  $\sin$  para confirmar.
- **6** Prima **Parar**.

## **Digitalizar para um cartão de memória ou uma unidade de memória Flash USB**

### **Como configurar uma nova predefinição**

Pode guardar as definições de Digitalizar para suporte (Qualidade e Tipo ficheiro) que utiliza mais frequentemente, especificando-as como predefinições. Estas definições permanecem até as alterar de novo.

### **a** Prima **<sup>2</sup>** (DIGITALIZAR) ou Digital.

- **2** Prima ∧ ou <del>∨</del> para visualizar Dig. p/ Sup.
- **3** Prima Dig. p/ Sup.
- Prima Opções.
- 5 Prima Qualidade ou Tipo ficheiro. Em seguida, prima a opção que pretende alterar. Repita este passo para cada definição que pretenda alterar.
- **6** Quando terminar de seleccionar as suas definições preferidas, prima Config Predefin.

### 7 Prima OK.

O LCD volta a pedir-lhe para confirmar se pretende definir a alteração como a nova predefinição. Prima Sim.

h Prima **Parar**.

**8**

### **Como repor as predefinições de fábrica**

Pode repor todas as predefinições de fábrica de Digitalizar para suporte (Qualidade e Tipo ficheiro) que alterou anteriormente.

- **a** Prima  $\triangle$  (DIGITALIZAR) ou Digital. **2** Prima ∧ ou <del>∨</del> para visualizar Dig. p/ Sup. 8 Prima Dig. p/ Sup. 4 Prima Opções. **6** Prima  $\sim$  ou  $\sim$  para visualizar Defin. Fábrica. 6 Prima Defin. Fábrica.  $\nabla$  Prima  $\sin$  para confirmar.
- Prima Parar.

# **Imprimir fotografias a partir de uma câmara (apenas modelos MFC-J625DW e DCP-J725DW)**

## <span id="page-58-2"></span>**Imprimir fotografias directamente a partir de uma câmara PictBridge**

**9**

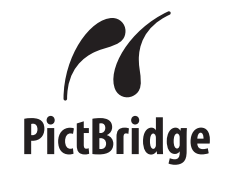

O seu equipamento Brother suporta a norma PictBridge, o que lhe permite ligar a qualquer câmara digital compatível com PictBridge e imprimir fotografias directamente a partir da câmara.

Se a sua câmara utilizar a norma de armazenamento em massa USB, pode também imprimir fotografias a partir de uma câmara digital sem PictBridge. (Consulte *[Imprimir fotografias directamente a partir de](#page-60-0) [uma câmara digital \(sem PictBridge\)](#page-60-0)*  $\rightarrow$  [página 55](#page-60-0).)

### **Requisitos para PictBridge**

Para evitar erros, não se esqueça dos sequintes pontos:

- O equipamento e a câmara digital devem estar ligados utilizando um cabo USB adequado.
- A extensão do ficheiro de imagem deve ser .JPG (outras extensões, tais como .JPEG, .TIF, .GIF, etc. não serão reconhecidas).
- As operações do PhotoCapture Center™ não estão disponíveis quando utiliza a função PictBridge.

### **Configurar a câmara digital**

Certifique-se de que a sua câmara está no modo PictBridge. As seguintes definições PictBridge podem estar disponíveis a partir do LCD da sua câmara compatível com PictBridge.

Dependendo da câmara, algumas destas definições podem não estar disponíveis.

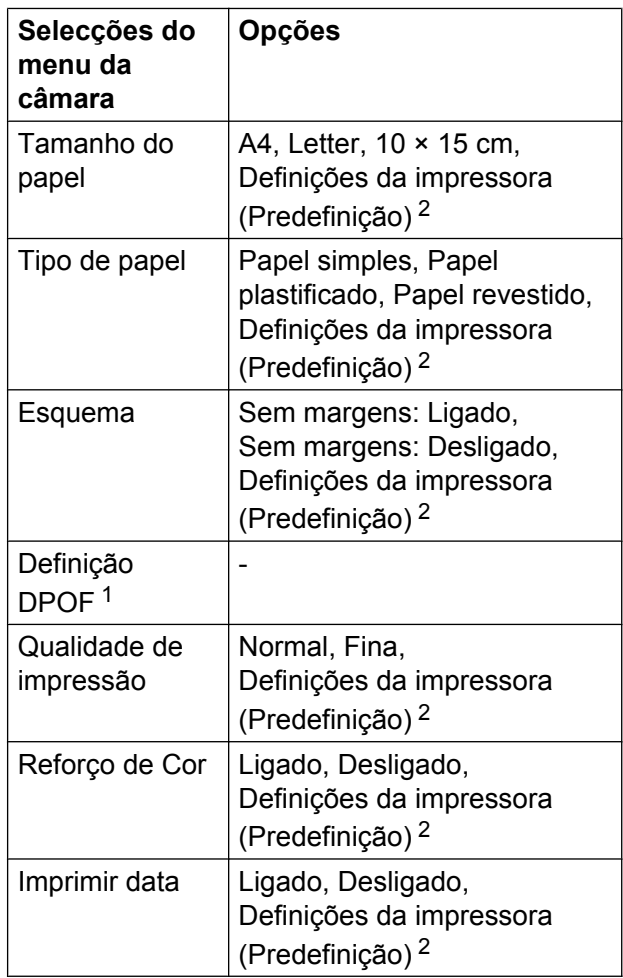

<span id="page-58-1"></span>Consulte *Impressão DPOF* >> página 55 para mais informações.

<span id="page-58-0"></span><sup>2</sup> Se a câmara for configurada para utilizar as Definições da impressora (Predefinição), o equipamento imprime a fotografia utilizando as seguintes definições.

**9**

**53**

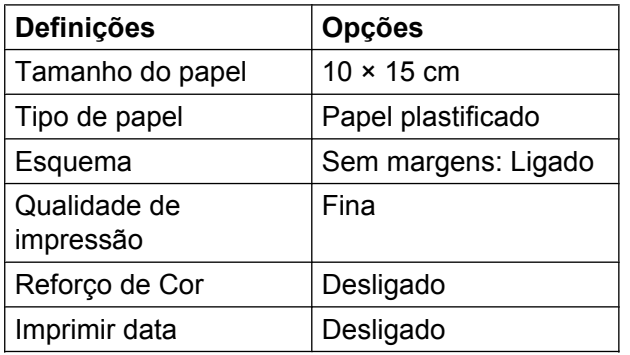

- Quando a câmara não tiver selecções de menu, estas definições também são utilizadas.
- O nome e a disponibilidade de cada definição dependem das especificações da câmara.

Consulte a documentação fornecida com a câmara para obter informações mais detalhadas sobre a alteração das definições PictBridge.

### **Imprimir imagens**

## **Nota**

Retire os cartões de memória ou a unidade de memória Flash USB do equipamento antes de ligar uma câmara digital.

**1** Certifique-se de que a câmara está desligada. Ligue a câmara à interface directa USB (1) do equipamento utilizando o cabo USB.

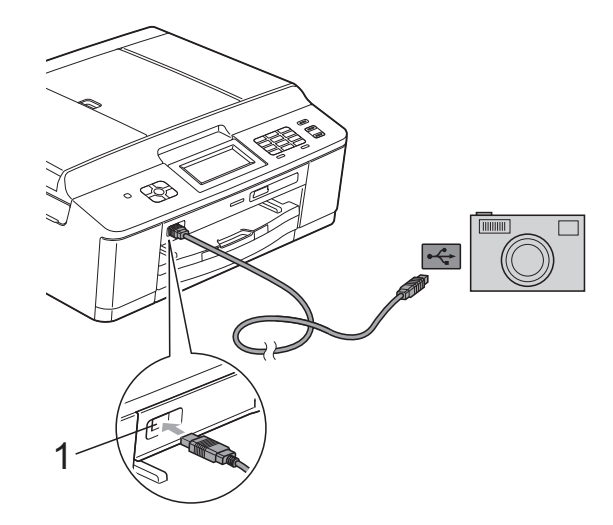

**1 Interface directa USB**

2 Lique a câmara. Quando o equipamento reconhecer a câmara, o LCD mostra Câmara ligada.

**3** Escolha a fotografia que pretende imprimir seguindo as instruções da câmara.

Quando o equipamento começa a imprimir uma fotografia, o LCD indica Imprimindo.

## **IMPORTANTE**

Para impedir danos no equipamento, não ligue nenhum outro equipamento, à excepção da câmara digital ou da unidade de memória Flash USB, à interface directa USB.

### <span id="page-60-1"></span>**Impressão DPOF**

DPOF significa Digital Print Order Format (formato de ordem de impressão digital).

Os principais fabricantes de câmaras digitais (Canon Inc., Eastman Kodak Company, FUJIFILM Corporation, Panasonic Corporation e Sony Corporation) criaram esta tecnologia para simplificar a impressão de imagens a partir de uma câmara digital.

Se a câmara digital suportar a impressão DPOF, poderá seleccionar no ecrã da câmara digital as imagens e o número de cópias que pretende imprimir.

## **Nota**

Pode ocorrer um erro de ficheiro DPOF se a ordem de impressão criada na câmara tiver sido danificada. Elimine e volte a criar a ordem de impressão com a câmara para corrigir o problema. Para obter instruções sobre como eliminar ou voltar a criar a ordem de impressão, consulte o sítio web de assistência do fabricante da câmara ou a documentação fornecida com a câmara.

## <span id="page-60-0"></span>**Imprimir fotografias directamente a partir de uma câmara digital (sem PictBridge)**

Se a câmara suportar a norma de armazenamento em massa USB, pode ligar a câmara no modo de armazenamento. Isto permite-lhe imprimir fotografias a partir da câmara.

(Se pretender imprimir fotografias no modo PictBridge, consulte *[Imprimir fotografias](#page-58-2) [directamente a partir de uma câmara](#page-58-2) PictBridge* >> página 53.)

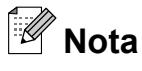

O nome, a disponibilidade e o funcionamento diferem consoante as câmaras digitais. Consulte a documentação fornecida com a câmara para obter informações mais detalhadas, por exemplo, sobre como mudar do modo PictBridge para o modo de armazenamento em massa USB.

### **Imprimir imagens**

## **Nota**

Retire os cartões de memória ou a unidade de memória Flash USB do equipamento antes de ligar uma câmara digital.

**1** Certifique-se de que a câmara está desligada. Ligue a câmara à interface directa USB (1) do equipamento utilizando o cabo USB.

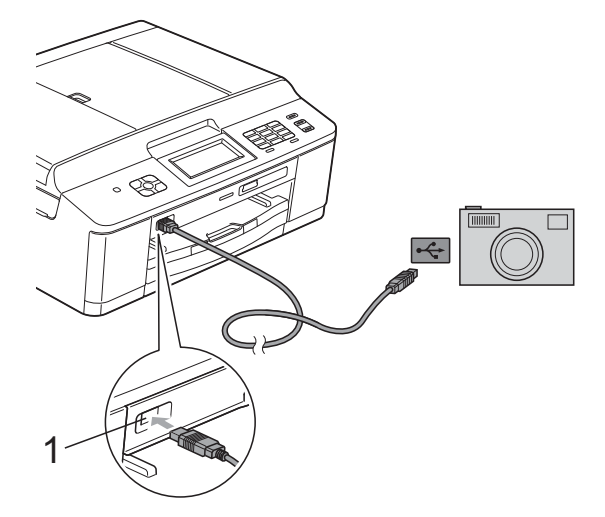

**1 Interface directa USB**

- 2 Ligue a câmara.
- **3** Siga os passos descritos em *[Imprimir](#page-49-2) imagens* >> [página 44.](#page-49-2)

### **IMPORTANTE**

Para impedir danos no equipamento, não ligue nenhum outro equipamento, à excepção da câmara digital ou da unidade de memória Flash USB, à interface directa USB.

**A**

# **Manutenção de rotina**

## **Limpar e verificar o equipamento**

### **Limpar a parte exterior do equipamento**

**Limpe o ecrã táctil da seguinte forma:**

### **IMPORTANTE**

- **•** Quando limpar o ecrã táctil, desligue o interruptor de alimentação.
- **•** NÃO utilize qualquer tipo de detergente líquido (incluindo etanol).
- a Limpe o ecrã táctil com um pano *seco*, macio e que não largue pêlos.

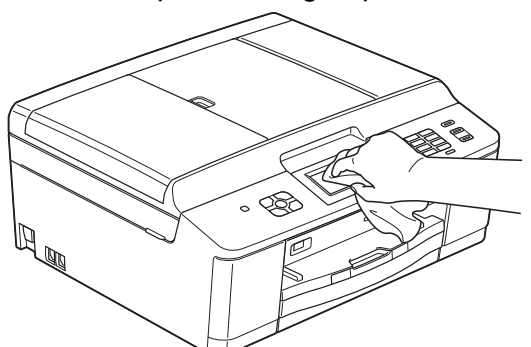

**Limpe a parte exterior do equipamento da seguinte forma:**

## *I* IMPORTANTE

- **•** Utilize detergentes neutros. A limpeza com líquidos voláteis, como diluente ou benzina, danifica a parte exterior do equipamento.
- **•** NÃO utilize materiais de limpeza com amoníaco.
- **•** NÃO utilize álcool isopropílico para remover sujidade do painel de controlo. Pode rachar o painel.

Puxe a gaveta do papel (1) completamente para fora do equipamento.

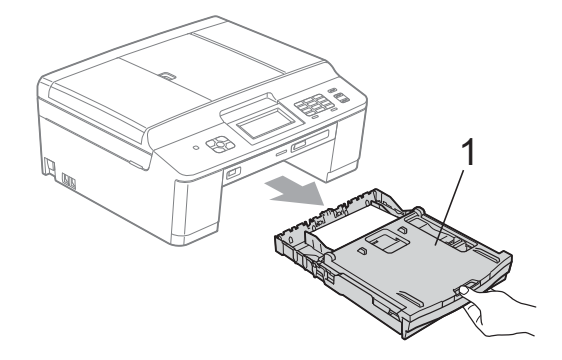

Limpe a parte exterior do equipamento com um pano *seco*, macio e que não largue pêlos, para remover o pó.

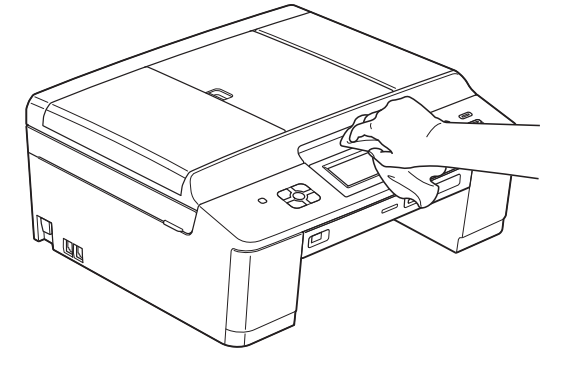

- 
- $3$  Levante a tampa da gaveta de saída do papel e retire qualquer objecto que esteja preso dentro da gaveta do papel.
- Limpe a gaveta do papel com um pano *seco*, macio e que não largue pêlos, para remover o pó.

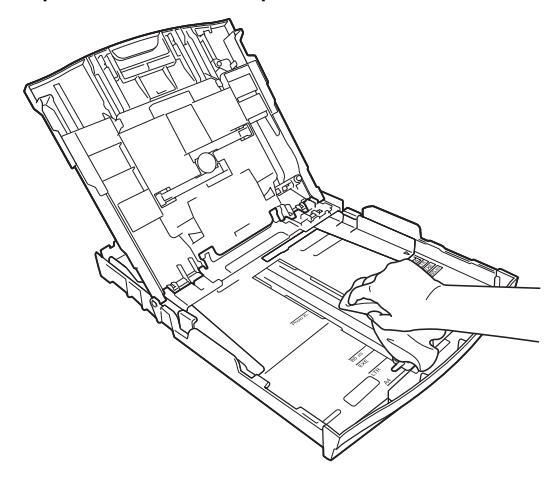

**A**

**5** Feche a tampa da gaveta de saída do papel e coloque de novo a gaveta do papel firmemente no equipamento.

### **Limpar a faixa de impressão do equipamento**

## **A ADVERTÊNCIA**

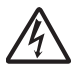

Certifique-se de que desliga o equipamento da tomada eléctrica antes de limpar a faixa de impressão para evitar um choque eléctrico.

- Com ambas as mãos, segure as presilhas de plástico dos dois lados do equipamento para levantar a tampa do digitalizador para a posição aberta.
- 2 Limpe a faixa de impressão do equipamento (1) e a área circundante, retirando tinta eventualmente derramada com um pano macio, *seco* e que não largue pêlos.

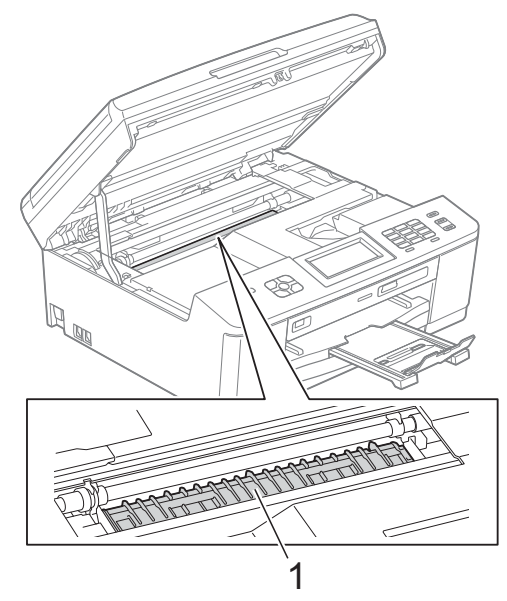

- **3** Com ambas as mãos, segure as presilhas de plástico dos dois lados do equipamento e feche cuidadosamente a tampa do digitalizador.
- Volte a ligar o cabo de alimentação.

### **Limpar os rolos do alimentador de papel**

Se os rolos do alimentador de papel estiverem sujos de tinta, poderá ter problemas na alimentação do papel.

**1** Desligue o equipamento da tomada eléctrica. Puxe a gaveta do papel (1) completamente para fora do equipamento.

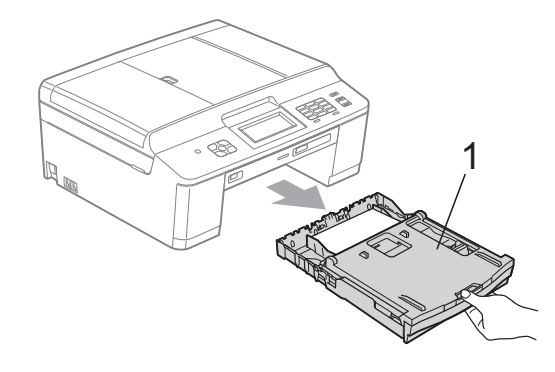

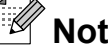

**Nota**

Se a aba do suporte do papel estiver aberta, feche-a e, em seguida, feche o suporte do papel.

b Limpe a parte frontal dos rolos do alimentador de papel (1) com um pano macio e que não largue pêlos, ligeiramente humedecido em água, deslocando-o de um lado para o outro. Após a limpeza, seque os rolos com um pano *seco*, macio e que não largue pêlos, para remover a humidade.

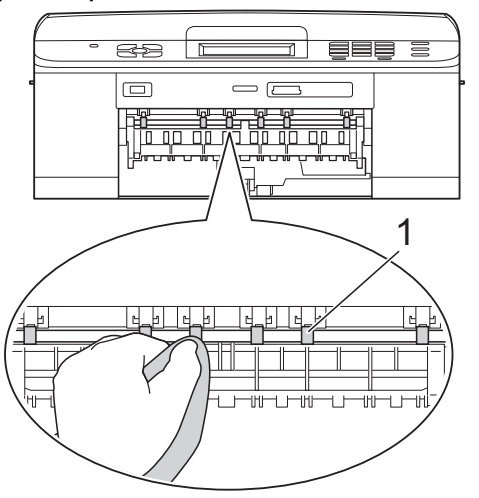

**3** Levante a aba de desencravamento de papel (2) e limpe a parte de trás dos rolos do alimentador de papel (1) com um pano macio e que não largue pêlos, ligeiramente humedecido em água. Após a limpeza, seque os rolos com um pano *seco*, macio e que não largue pêlos, para remover a humidade.

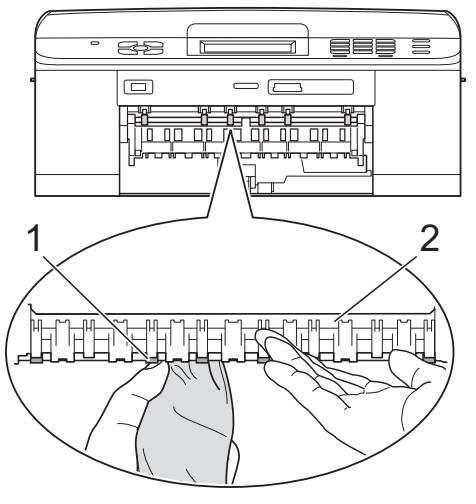

- $\overline{4}$  Volte a colocar a gaveta do papel firmemente no equipamento.
- 5 Volte a ligar o cabo de alimentação.

## **Nota**

Utilize apenas o equipamento quando os rolos estiverem completamente secos. Se utilizar o equipamento antes de os rolos estarem secos, poderá ter problemas na alimentação do papel.

### **Limpar os rolos de recolha de papel**

- Desligue o equipamento da tomada eléctrica.
- **2** Puxe a gaveta do papel completamente para fora do equipamento.

### **Nota**

Se o equipamento começar a efectuar a alimentação múltipla das últimas folhas de papel que restam na gaveta, limpe a almofada da base (1) com um pano macio e que não largue pêlos, ligeiramente humedecido em água.

Após a limpeza, seque a almofada com um pano *seco*, macio e que não largue pêlos, para remover a humidade.

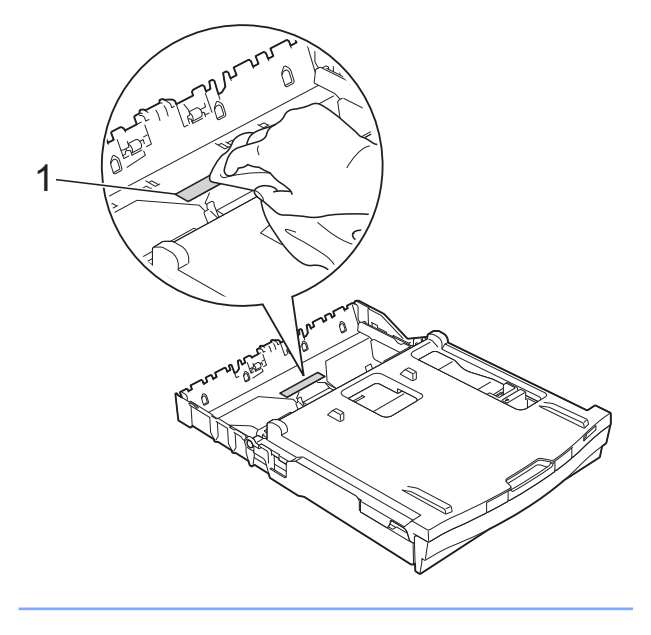

**A**

**3** Abra a tampa de desencravamento de papel (1) situada na parte de trás do equipamento.

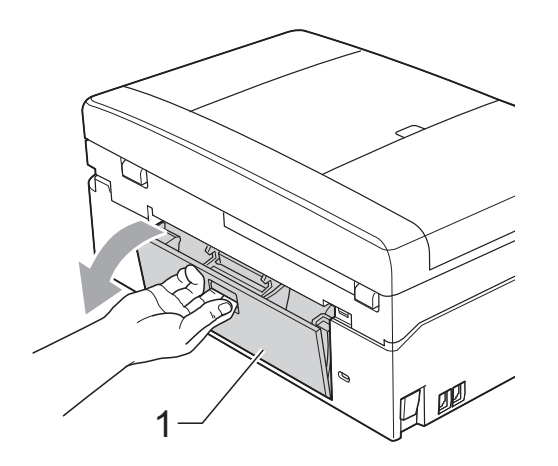

 $\overline{4}$  Limpe os rolos de recolha de papel (1) com um pano macio e que não largue pêlos humedecido em água. Gire os rolos lentamente de forma a que toda a superfície fique limpa. Após a limpeza, seque os rolos com um pano *seco*, macio e que não largue pêlos, para remover a humidade.

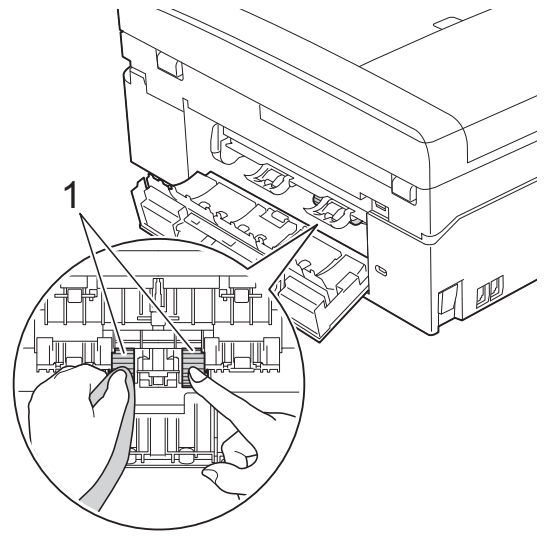

- $\overline{6}$  Feche a tampa de desencravamento de papel. Certifique-se de que a tampa está completamente fechada.
- $\boxed{6}$  Volte a colocar a gaveta do papel firmemente no equipamento.
	- Volte a ligar o cabo de alimentação.

### **Verificar o volume da tinta**

Embora apareça no LCD um ícone do volume de tinta, pode utilizar o menu da tinta para visualizar um gráfico que indica a tinta restante em cada cartucho.

- Prima Tinta ou **Tina**.
- 

Prima ∧ ou  $\vee$  para visualizar

Volum Tinteiro.

- 8 Prima Volum Tinteiro. O LCD indica o volume da tinta.
	- Prima **Parar**.

### **Nota**

Pode verificar o nível da tinta a partir do computador.

▶▶ Manual do Utilizador de Software:

*Impressão* (Windows®)

▶▶ Manual do Utilizador de Software:

*Impressão e Faxes* (Macintosh)

## **Embalar e transportar o equipamento**

Sempre que transportar o equipamento, utilize os materiais de embalagem fornecidos com o equipamento. Siga as instruções abaixo para embalar correctamente o seu equipamento. Os danos causados no equipamento durante o transporte podem não ser cobertos pela garantia.

## **IMPORTANTE**

É importante permitir que o equipamento "estacione" a cabeça de impressão após uma tarefa de impressão. Ouça com atenção o equipamento antes de o desligar para verificar se todos os ruídos mecânicos pararam. Não permitir que o equipamento conclua este processo pode causar problemas de impressão e possíveis danos na cabeça de impressão.

- $\blacksquare$  Abra a tampa do cartucho de tinta.
- Retire os quatro cartuchos de tinta. Prima o manípulo de libertação situado por cima de cada cartucho para o libertar. (>>Manual Básico do Utilizador: *Substituir os cartuchos de tinta*)

**3** Instale a peça de protecção laranja e feche a tampa do cartucho de tinta.

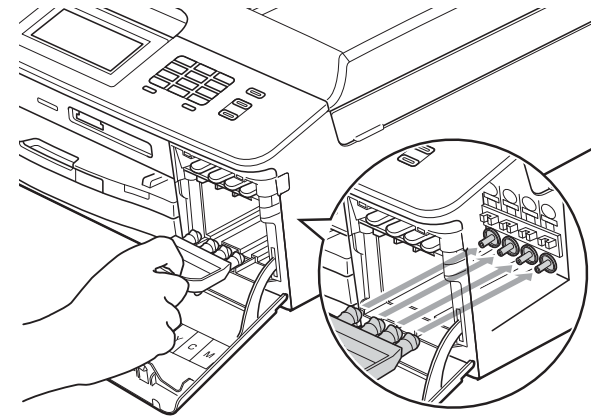

## **IMPORTANTE**

**•** Certifique-se de que a presilha de plástico situada do lado direito da peça de protecção laranja (1) fica bem encaixada (2).

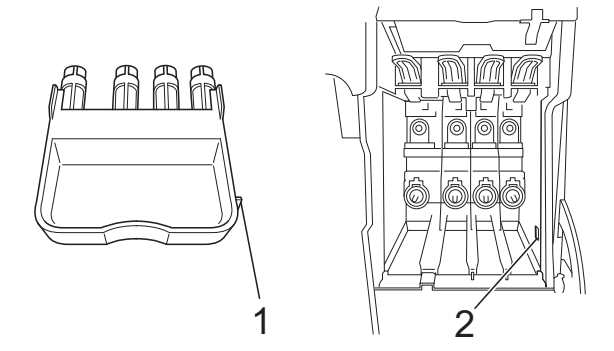

**•** Se não encontrar a peça de protecção laranja, envie o equipamento sem a mesma. NÃO instale os cartuchos de tinta como alternativa antes do envio.

4 Levante o equipamento pela parte da frente e engate a patilha da peça de protecção laranja na abertura em forma de chave (1) da parte inferior da gaveta do papel. Em seguida, bloqueie a peça de protecção sobre a parte levantada da gaveta do papel (2).

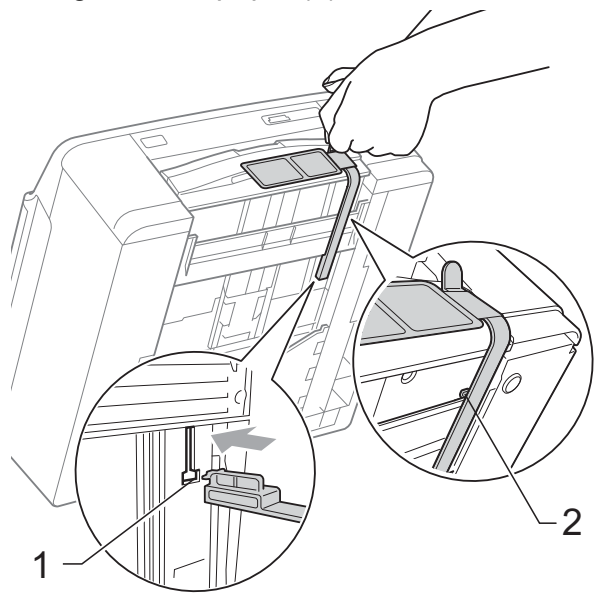

- **5** Desligue o equipamento da tomada telefónica de parede e retire o fio da linha telefónica do equipamento.
- **6** Desligue o equipamento da tomada eléctrica.
- Com ambas as mãos, utilize as presilhas de plástico existentes em cada lado do equipamento para levantar a tampa do digitalizador para a posição aberta. Em seguida, desligue o cabo de interface do equipamento, se estiver ligado.

8 Com ambas as mãos, segure as presilhas de plástico dos dois lados do equipamento e feche cuidadosamente a tampa do digitalizador.

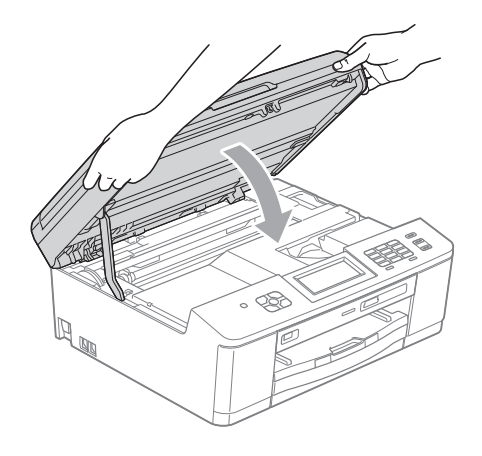

Embrulhe os cartuchos de tinta no saco de plástico e, em seguida, cole-o à gaveta do papel com fita adesiva.

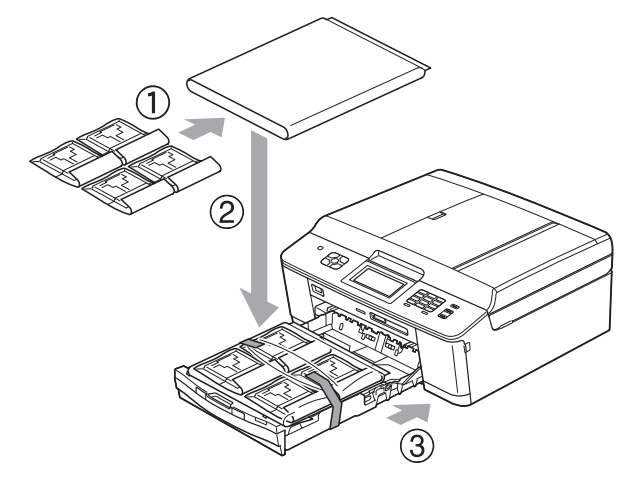

**iD** Embrulhe o equipamento no saco de plástico.

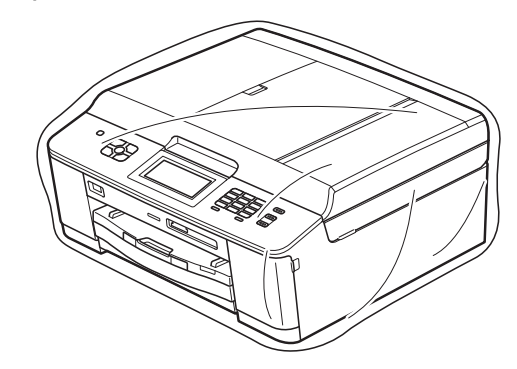

**f** Coloque o equipamento e os materiais impressos na embalagem original com o material de embalagem original, conforme o ilustrado.

## **Nota**

Se devolver o equipamento à Brother ao abrigo do Serviço de Trocas, embale *apenas* o equipamento. Conserve todas as peças separadas e materiais impressos para os utilizar com o equipamento de substituição.

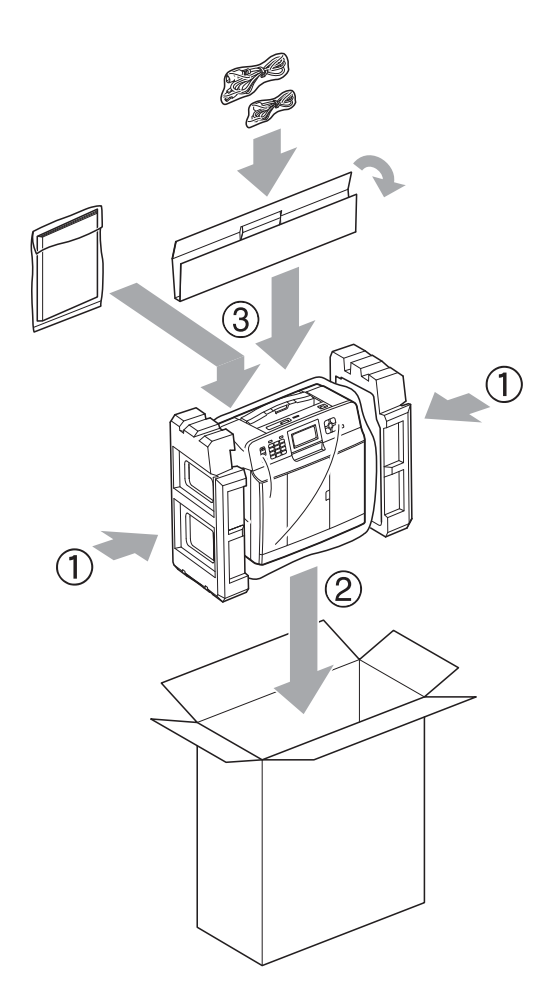

<sup>12</sup> Feche a caixa e cole com fita adesiva.

**A**

**B Glossário**

Esta é uma lista completa das funções e termos utilizados nos manuais Brother. A disponibilidade destas funções depende do modelo adquirido.

#### **Acesso de recolha remoto**

Capacidade de aceder ao equipamento remotamente a partir de um telefone com marcação por tons.

#### **Acesso duplo**

O equipamento pode digitalizar os faxes enviados ou as tarefas agendadas para a memória ao mesmo tempo que envia um fax da memória ou recebe/imprime um fax recebido.

### **ADF (alimentador automático de documentos)**

O documento pode ser colocado no ADF e digitalizado uma página de cada vez automaticamente.

### **Armazenamento de faxes**

Pode armazenar os faxes recebidos na memória.

#### **Atraso do toque**

Número de toques até o equipamento atender nos modos Somente Fax e Fax/Tel.

#### **Brilho**

Se alterar o brilho, toda a imagem fica mais clara ou escura.

#### **Contraste**

Definição para compensar documentos escuros ou claros, tornando os faxes ou as cópias dos documentos escuros mais claras e dos documentos claros mais escuras.

#### **Código de acesso remoto**

O seu próprio código de quatro dígitos  $(-,-*)$  que lhe permite ligar para um equipamento e ter acesso ao mesmo a partir de um local remoto.

#### **Código de activação remota**

Prima este código (**l 5 1**) quando atender uma chamada de fax numa extensão ou num telefone externo.

#### **Código de desactivação remota (apenas para o modo Fax/Tel)**

Quando o equipamento atende uma chamada de voz, emite toques pseudo/ duplos. Pode atender o telefone numa extensão premindo este código (**# 5 1**).

#### **Definições do utilizador**

Um relatório impresso que indica as definições actuais do equipamento.

#### **Definições temporárias**

Pode seleccionar determinadas opções para cada transmissão de fax e cópia sem alterar as predefinições.

#### **Densidade**

Se alterar a densidade, toda a imagem fica mais clara ou escura.

#### **Detecção de fax**

Permite ao equipamento responder a tons CNG se interromper uma chamada de fax ao atendê-la.

#### **Digitalizar para cartão**

Pode digitalizar um documento monocromático ou a cores para um cartão de memória ou uma unidade de memória Flash USB. As imagens monocromáticas ficarão em formato de ficheiro TIFF ou PDF e as imagens a cores podem ficar em formato de ficheiro PDF ou JPEG.

#### **Digitalização**

O processo de envio de uma imagem electrónica de um documento em papel para o computador.

### **Distribuição**

Capacidade de enviar o mesmo fax para mais de um local.

### **Duração do toque F/T**

Tempo durante o qual o equipamento Brother toca (quando a configuração do modo de recepção é Fax/Tel) para avisálo que deve atender uma chamada de voz recebida pelo equipamento.

### **Erro de comunicação (ErroComunic)**

Erro ocorrido durante o envio ou a recepção de um fax, normalmente causado por ruído ou estática na linha.

### **ECM (Modo de Correcção de Erros)**

Detecta os erros durante a transmissão do fax e reenvia as páginas do fax que apresentaram erro.

#### **Escala de cinzentos**

Níveis de cinzento disponíveis para copiar, digitalizar e enviar fotografias por fax.

### **Extensão**

Telefone que utiliza a mesma linha que o fax, mas que está ligado a uma tomada de parede independente.

### **Fax manual**

Quando levanta o auscultador do telefone externo, pode ouvir o equipamento de fax receptor a atender antes de premir **Iniciar Mono** ou **Iniciar Cor** para dar início ao envio do fax.

### **Fax programado**

Envia o fax a uma hora posterior específica.

#### **Fax/Tel**

Pode receber faxes e telefonemas. Não utilize este modo se estiver a utilizar um dispositivo de atendimento automático (TAD).

### **Grupo de compatibilidade**

Capacidade de uma unidade de fax comunicar com outra. A compatibilidade é assegurada entre grupos ITU-T.

### **Histórico de faxes**

Enumera informações sobre os últimos 200 faxes recebidos e enviados. TX significa Transmitir. RX significa Receber.

#### **ID da estação**

Informações memorizadas que aparecem na parte superior das páginas enviadas por fax. Inclui o nome e o número de fax do remetente.

#### **Identificação de chamada**

Servico adquirido à companhia de telefones que lhe permite ver o número (ou o nome) da pessoa que lhe está a telefonar.

#### **Impressão de cópia de segurança**

O equipamento imprime uma cópia de cada fax que é recebido e guardado na memória. Trata-se de uma função de segurança para não perder faxes durante uma falha de energia.

#### **Impulso**

Forma de marcação rotativa numa linha telefónica.

#### **Innobella™**

Innobella™ é uma gama de consumíveis originais disponibilizada pela Brother. Para obter os melhores resultados de impressão, a Brother recomenda que utilize papel e tinta Innobella™.

### **LCD (Ecrã de Cristais Líquidos)**

Ecrã de visualização do equipamento que apresenta mensagens interactivas durante a programação no ecrã e a data e a hora quando o equipamento está inactivo.

### **Lista de marcação abreviada**

Listagem de nomes e números memorizados na memória de marcação rápida, por ordem numérica.

#### **Marcação rápida**

Número pré-programado para uma marcação fácil.

#### **Modo de menu**

Modo de programação para alterar as configurações do equipamento.

#### **Modo Internacional**

Faz alterações temporárias aos tons de fax para acomodar o ruído e a estática nas linhas telefónicas internacionais.

### **Método de codificação**

Método de codificação das informações contidas no documento. Todos os equipamentos de fax têm de utilizar, no mínimo, Leitura Modificada Simples (MH). O seu equipamento tem capacidade para métodos de compressão superiores, como Leitura Modificada (MR), Leitura Duplamente Modificada (MMR) e JPEG, caso o equipamento receptor possua a mesma capacidade.

### **Número de grupo**

Combinação de números de marcação rápida que estão memorizados numa localização de marcação rápida para distribuição.

### **OCR (Reconhecimento Óptico de Caracteres)**

O software ScanSoft™ PaperPort™12SE com OCR ou Presto! PageManager converte uma imagem de texto em texto editável.

#### **Pausa**

Permite adicionar um atraso de 3,5 segundos na sequência de marcação enquanto está a marcar com o teclado de marcação ou enquanto está a memorizar números de marcação rápida. Prima a tecla **Remarcar/Pausa** do painel de controlo ou o botão PAUSA do ecrã táctil tantas vezes quantas forem necessárias para pausas mais longas.

### **Período do histórico**

Período de tempo pré-programado entre os relatórios do histórico de faxes impressos automaticamente. Pode imprimir o histórico de faxes a pedido, sem interromper este ciclo.

#### **PhotoCapture Center™**

Permite imprimir fotografias digitais a partir da câmara digital com elevada resolução para impressão de qualidade fotográfica.

#### **PictBridge**

Permite imprimir fotografias directamente a partir da câmara digital com elevada resolução para impressão de qualidade fotográfica.

### **Polling**

Processo através do qual um equipamento de fax telefona para outro equipamento de fax para recolher faxes em espera.

#### **Procura**

Listagem electrónica, numérica ou alfabética, de números de marcação rápida e de grupo memorizados.

#### **Recepção na memória**

Recebe os faxes na memória do equipamento quando este está sem papel.

#### **Redução automática**

Reduz o tamanho dos faxes recebidos.

#### **Reenvio de faxes**

Envia um fax recebido na memória para outro número de fax programado previamente.

#### **Reforço de Cor**

Ajusta a cor da imagem para uma melhor qualidade de impressão, aumentando a definição, o balanço de brancos e a densidade da cor.

#### **Relatório WLAN**

Um relatório impresso que indica o resultado da ligação WLAN.

### **Relatório XMIT (Relatório de verificação da transmissão)**

Listagem de todos os faxes enviados, que apresenta as respectivas datas, horas e números.
### **Remarcação automática**

Função que permite ao equipamento remarcar o último número de fax cinco minutos mais tarde, no caso de o fax não ter sido enviado por a linha estar ocupada.

### **Resolução**

Número de linhas verticais e horizontais por polegada. Consulte: Standard, Fina, Superfina e Foto.

## **Resolução de foto (apenas Monocromático)**

Definição de resolução que utiliza vários níveis de cinzento para obter a melhor representação de fotografias.

### **Resolução fina**

A resolução é de 203 × 196 ppp. É utilizada para letras pequenas e gráficos.

### **Resolução Standard**

203 × 98 ppp (monocromática). 203 × 196 ppp (a cores). Utilizada para texto de tamanho normal e a transmissão mais rápida.

## **Resolução Superfina (apenas Monocromático)**

203 × 392 ppp. A melhor opção para letras muito pequenas e desenhos a traço.

### **TAD (dispositivo de atendimento automático)**

Pode ligar um TAD externo ao equipamento.

### **Tarefas restantes**

Pode verificar que tarefas estão a aguardar na memória e cancelar tarefas individualmente.

## **Telefone externo**

TAD (dispositivo de atendimento automático) ou telefone ligado ao equipamento.

### **Tons**

Forma de marcação na linha telefónica utilizada para telefones com marcação por tons.

### **Tons CNG**

Tons especiais (sinais sonoros) emitidos por equipamentos de fax durante a transmissão automática para indicar ao equipamento receptor que é um equipamento de fax que está a fazer a chamada.

### **Tons de fax**

Sinais enviados pelos equipamentos de fax emissores e receptores durante a transmissão de informações.

### **Transmissão**

Processo de enviar faxes pelas linhas telefónicas do equipamento emissor para o equipamento de fax receptor.

## **Transmissão automática de fax**

Envio de um fax sem levantar o auscultador de um telefone externo.

### **Transmissão de lote programada**

(Apenas faxes a preto e branco) Como função de poupança de custos, todos os faxes programados para o mesmo número de fax podem ser enviados como uma transmissão.

### **Transmissão em tempo real**

Quando a memória está cheia, pode enviar faxes em tempo real.

### **Volume do sinal sonoro**

Configuração do volume para o sinal sonoro (beeper) emitido quando se prime uma tecla ou ocorre um erro.

### **Volume do toque**

Configuração de volume para o toque do equipamento.

# **C Índice remissivo**

## **A**

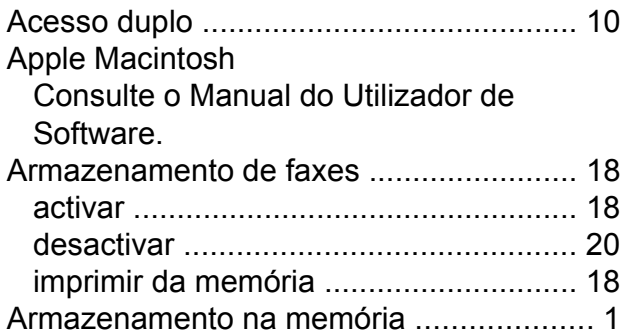

## **B**

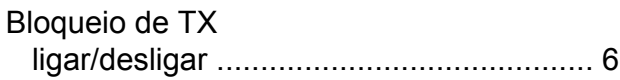

## **C**

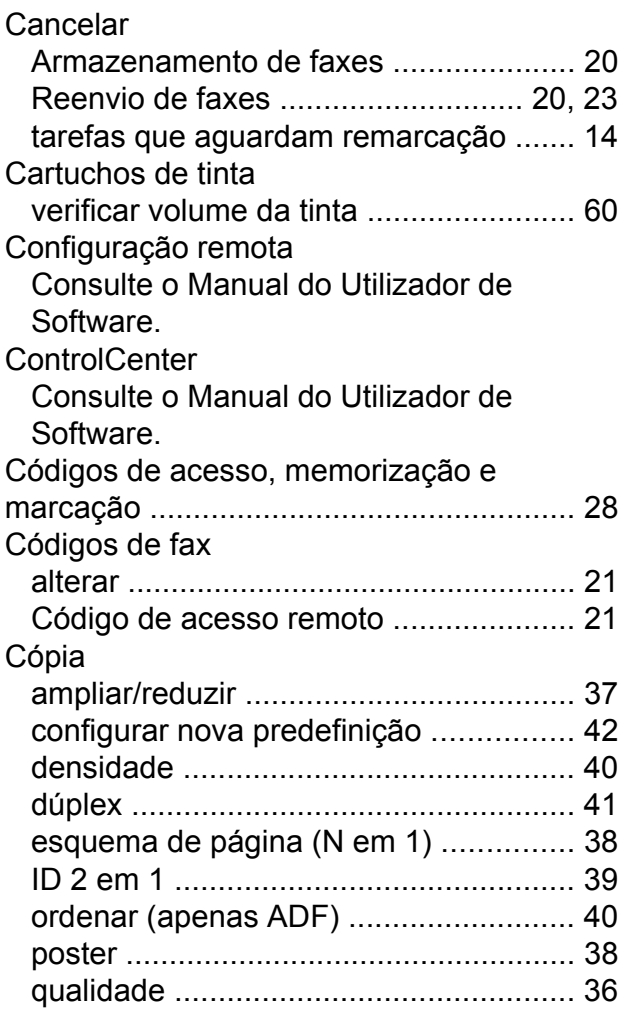

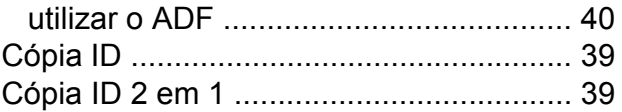

## **D**

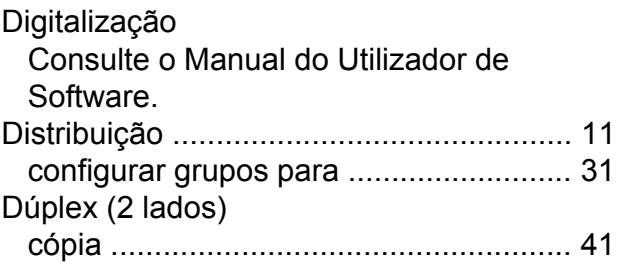

## **E**

Embalar e transportar o equipament[o .....](#page-66-0) [61](#page-66-1)

## **F**

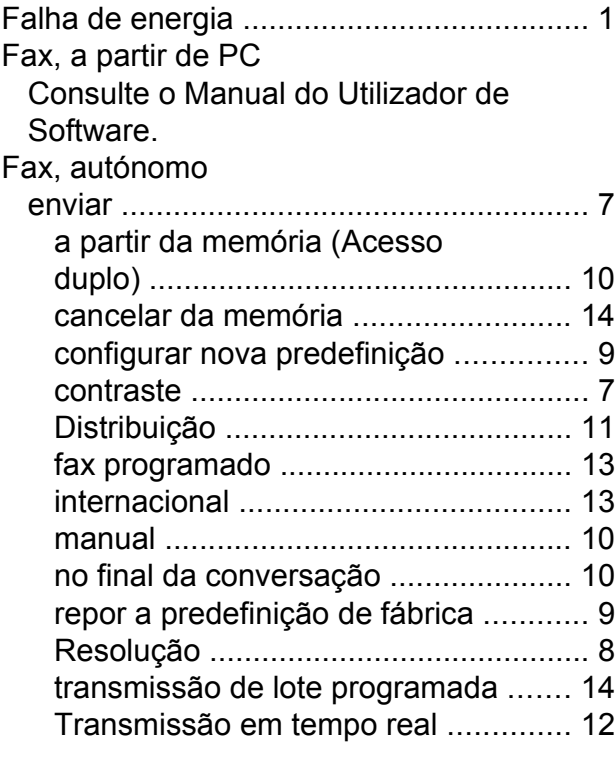

## receber

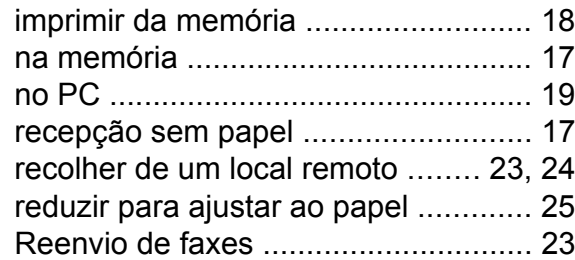

## **G**

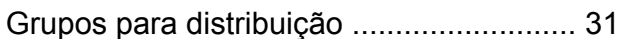

## **I**

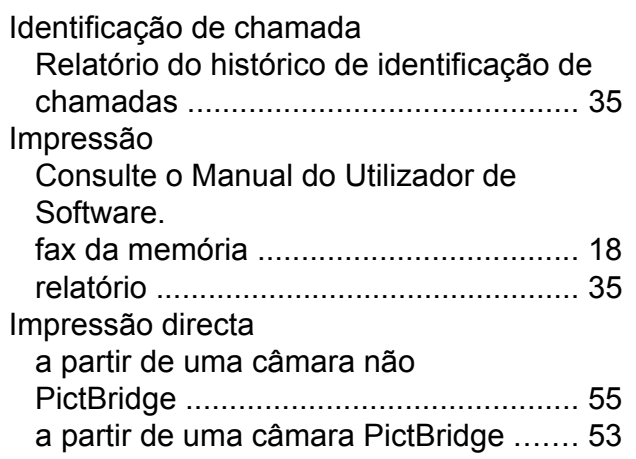

## **L**

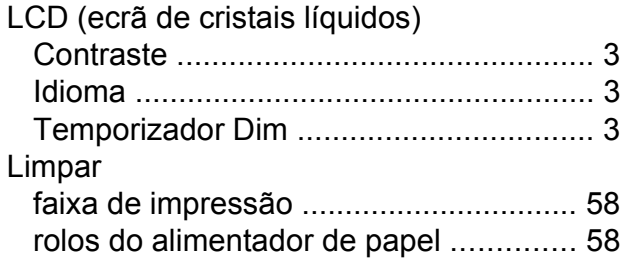

## **M**

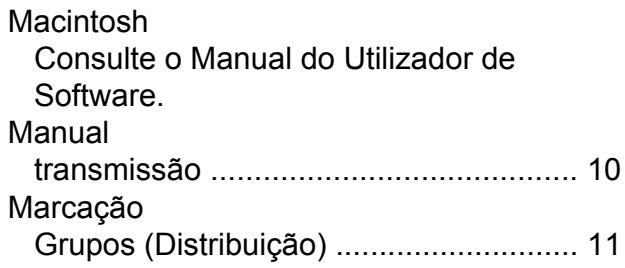

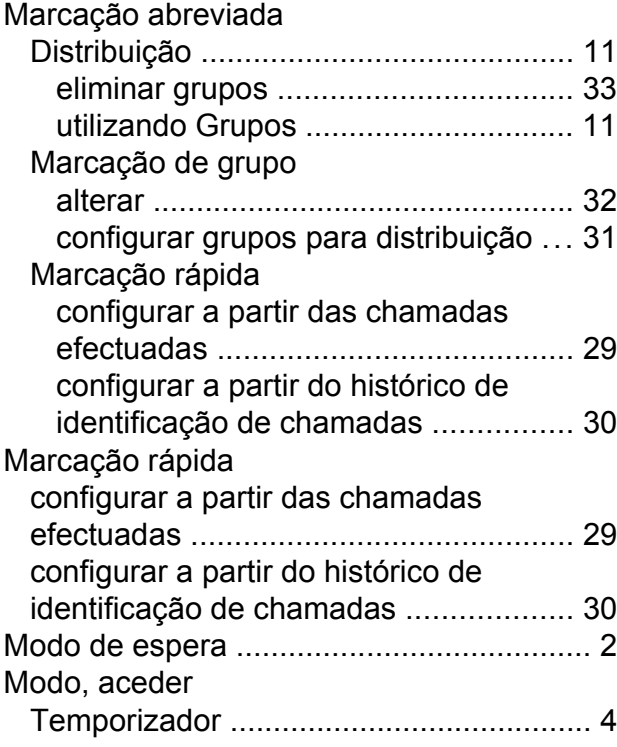

## **P**

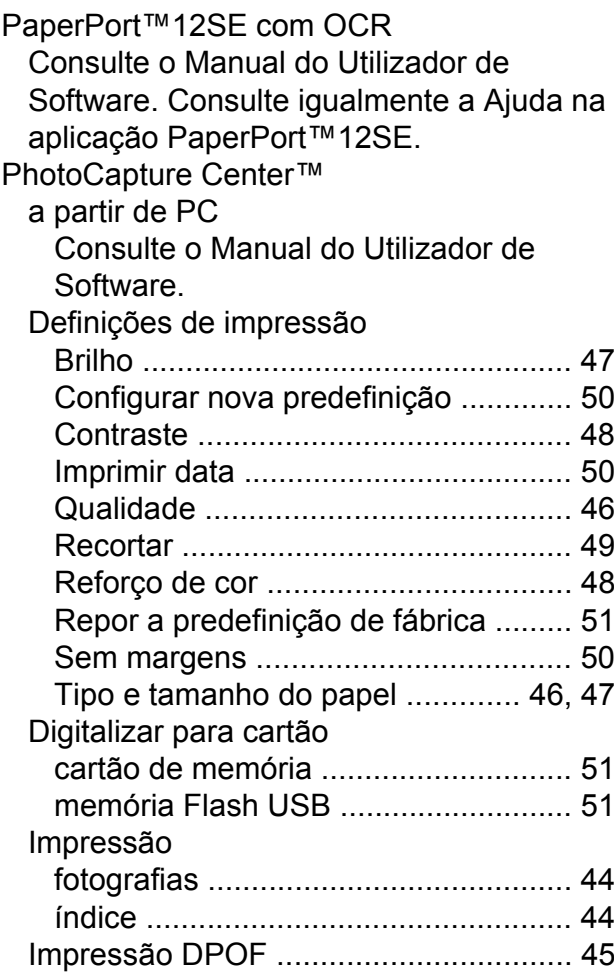

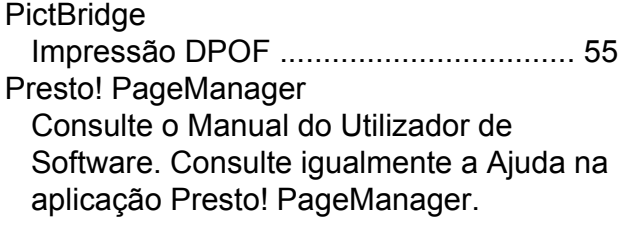

## **R**

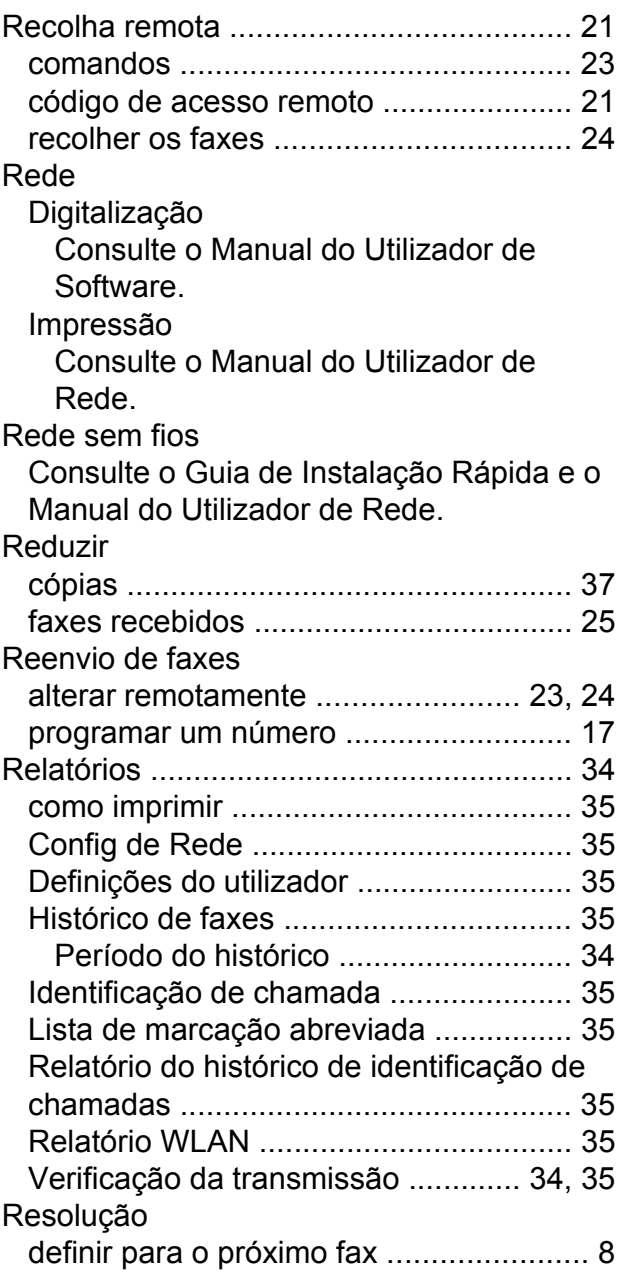

## **S**

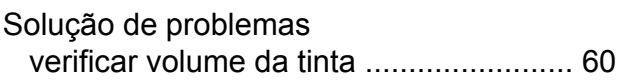

## **T**

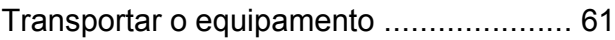

## **W**

Windows®

Consulte o Manual do Utilizador de Software.

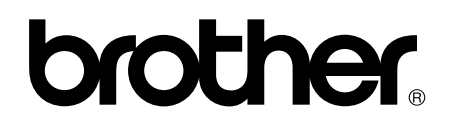

**Visite-nos na World Wide Web <http://www.brother.com/>**

Estes equipamentos foram aprovados para serem utilizados apenas no país onde foram adquiridos. As empresas locais da Brother ou os seus revendedores apenas prestam assistência aos equipamentos adquiridos nos respectivos países.